# moodle<br>WOrkplace

# **Manual Përdorimi**

Për Administrator të Tenants në Platformën MësoVET

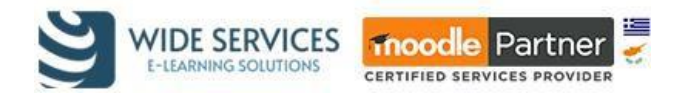

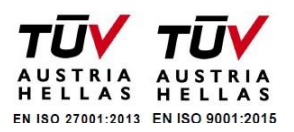

# Përmbajtja

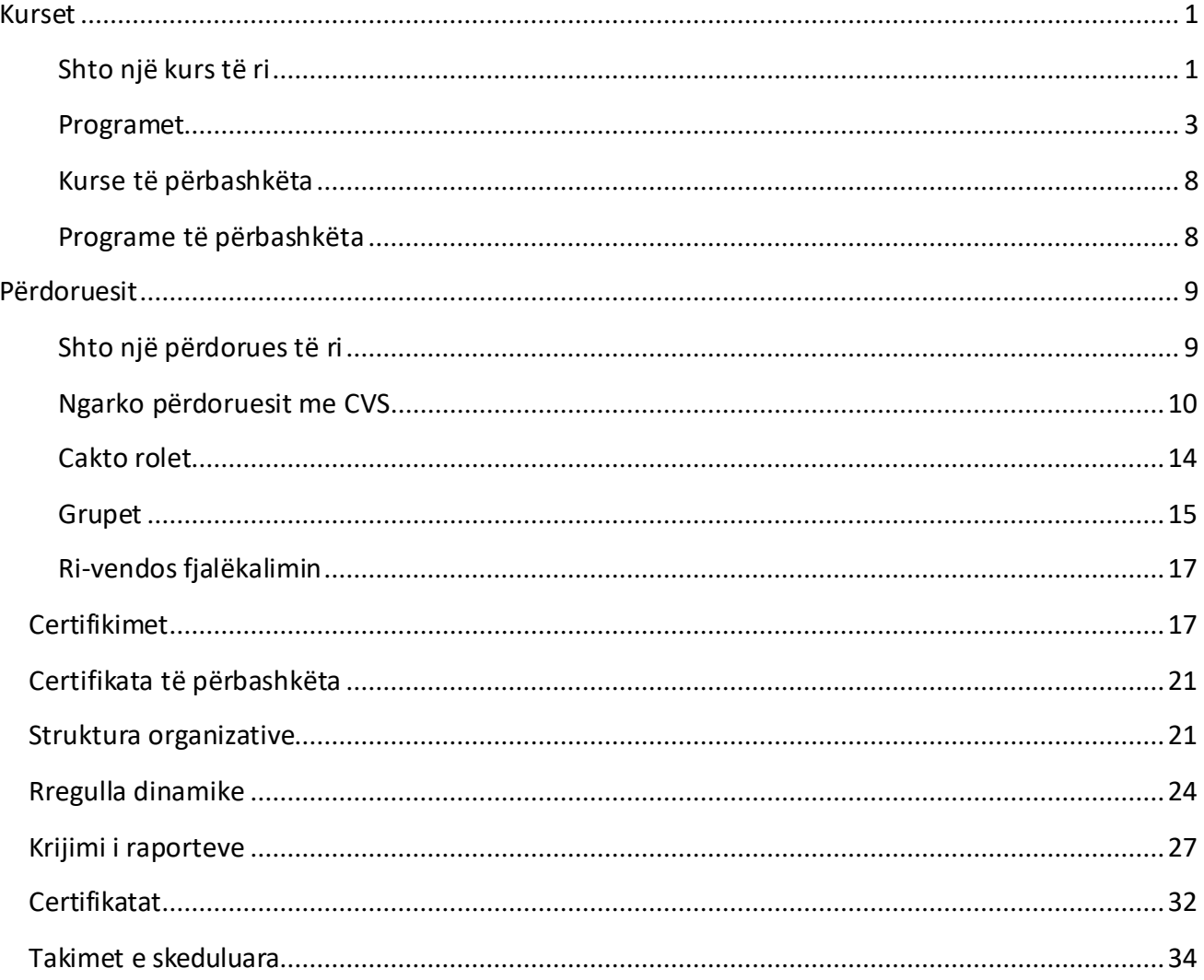

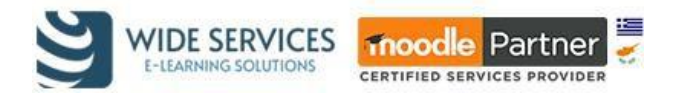

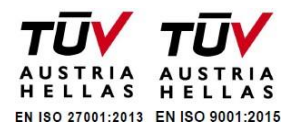

# <span id="page-2-0"></span>KURSET

#### <span id="page-2-1"></span>Shto një kurs të ri

Për/të shtuar një kurs të ri, shkoni te menu e Moodle Workplace dhe zgjidhni Kurset.

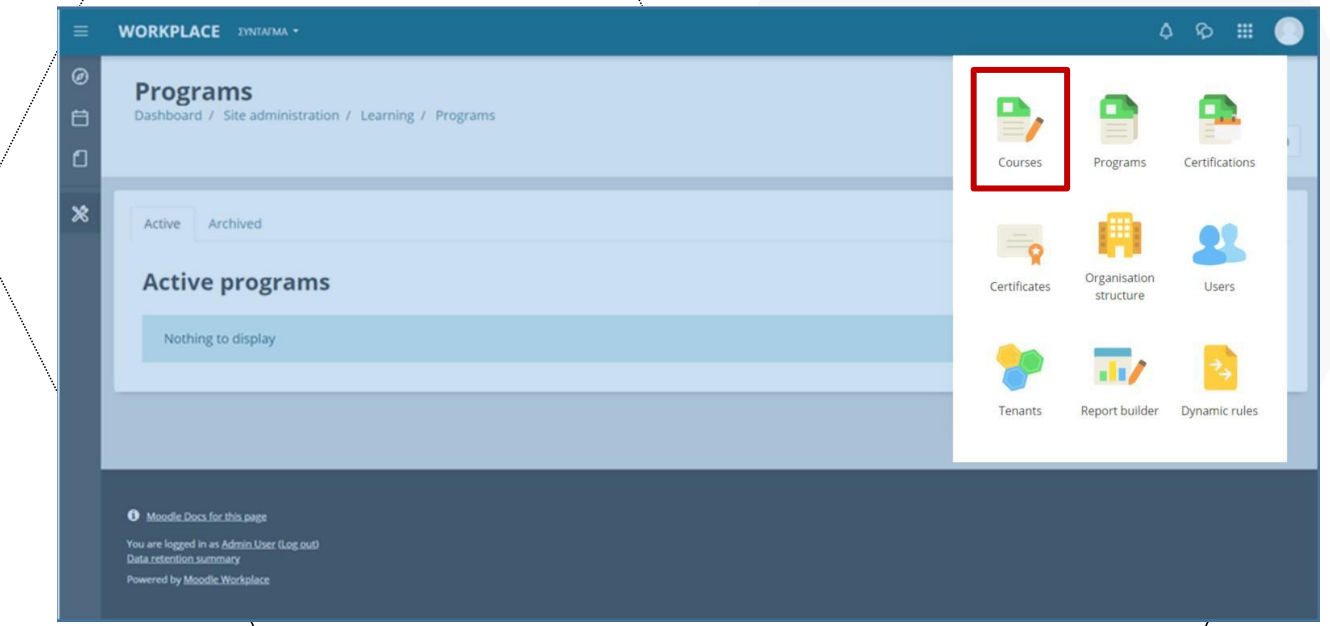

Ose ndryshe, nga Administrimi i faqes -> Learning -> Menaxho kurset dhe kategoritë, Klikoni në kategorinë ku dëshironi të jetë kursi juaj dhe klikoni **Krijo kursin e ri.**

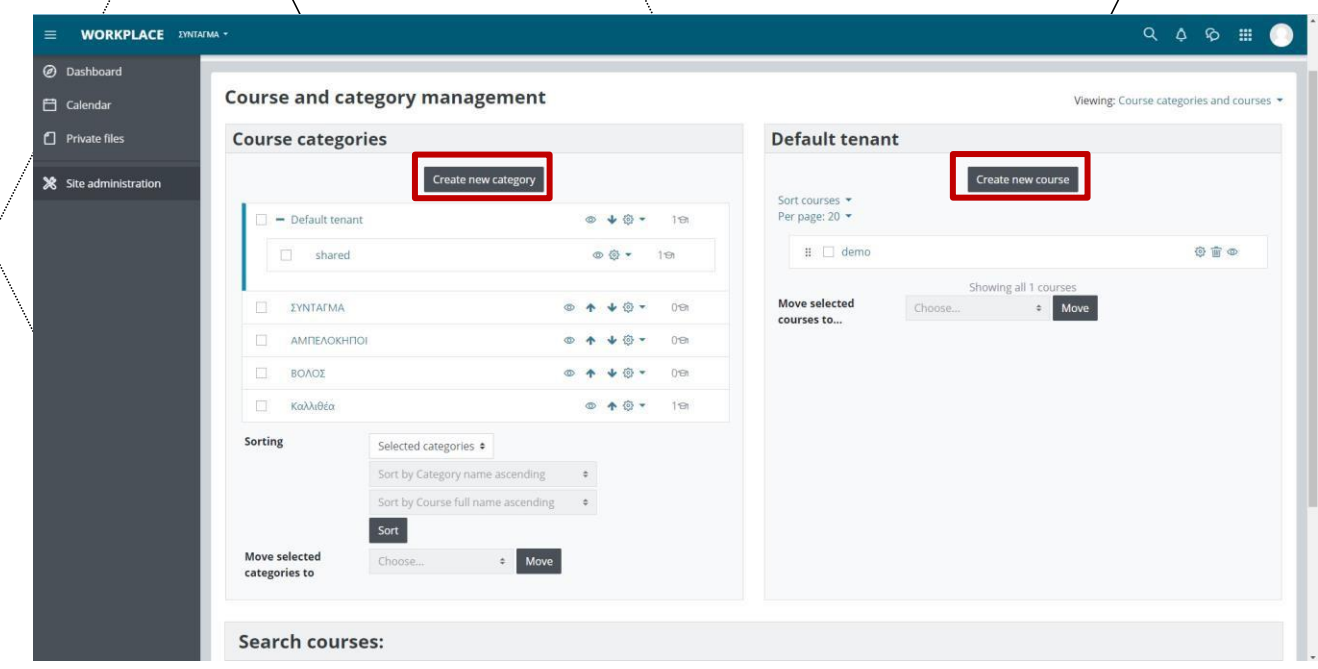

Formulari me karakteristikat bazë të kursit shfaqet menjëherë. Në këtë formë gjenden:

**Emri i plotë i kursit:** Ky është emri i kursit i cili shfaqet si një link në listën e kurseve, në faqen e parë ose në faqen e përdoruesit (Dashboard). Gjithashtu, përdoret edhe në shiritin e shfletuesit (browser) kur shihet kursi.

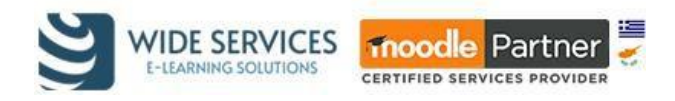

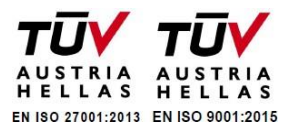

- **Emri i shkurtër i kursit**: Do të përdoret në disa vende ku emri i gjatë nuk është i përshtatshëm, si p.sh. blloku i navigimit.
	- **Kategoria e kursit:** Administratori i faqes mund të ketë krijuar kategori kursesh për t'i ndihmuar mësuesit dhe studentët t'i gjejnë me lehtësi kurset e tyre. Kategoritë e kurseve mund të pasqyrohen në bllokun e navigimit.
- **Dukshmëria e kursit**: Këtu mund të "fshihni" plotësisht kursin tuaj. Nuk do të shfaqet në listën e kurseve, me përjashtim të menaxherëve, krijuesve të kurseve, mësuesve dhe çdo përdoruesi tjetër mé aftësinë për të parë kurset e fshehura. Edhe nëse studentët përpiqen të hyjnë drejtpërdrejt në URL-në e kursit, ata nuk do të lejohen të hyjnë.
- Data e fillimit/të kursit / Data e përfundimit të kursit: Zgjidhni datën e fillimit dhe përfundimit të kursit. Nëse nuk dëshironi të vendosni një datë skadimi, çaktivizoni kutinë përkatëse. Edhe nëse data e skadencës ka kaluar, përdoruesit ende mund të hyjnë në kurs. **Numri ID/i kursit:** Numri i ID-së është një fushë alfanumerike. Ka disa përdorime të mundshme. Në përgjithësi, ai nuk u shfaqet studentëve. Megjithatë, mund të përdoret për të përshtatur këtë kurs me ID-në e një sistemi të jashtëm, si ID-ja e katalogut tuaj të kurseve ose mund të përdoret në modulin e certifikatës si një fushë e printuar.

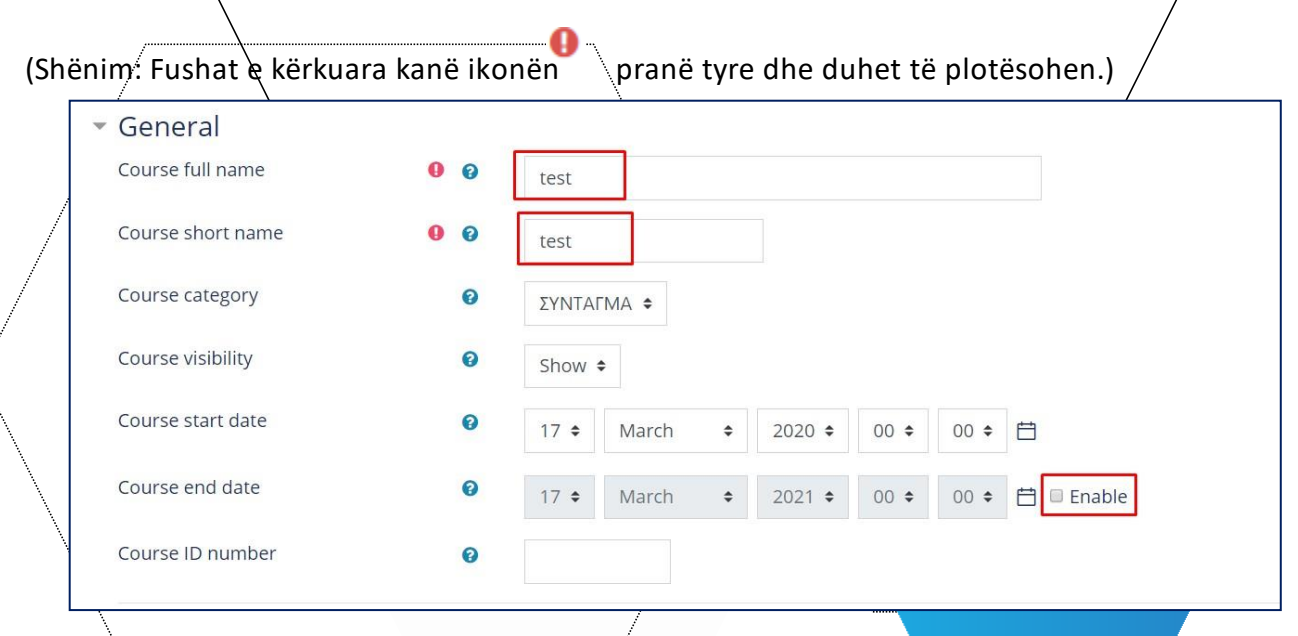

Ju gjithashtu mund të bëni rregullime shtesë në formatin dhe pamjen e kursit (p.sh. se si do të shfaqen aktivitetet, nëse përdorni efektin fizarmonikë, një temë), për përfundimin e kursit (**Gjurmimi i përfundimit**), nëse do të përdorni **Grupet** (cilësim i domosdoshëm në kurset e përbashkëta), nëse do të ndryshoni emrat për rolet e përdorura në kurs (pa prekur të drejtat e tyre) ose nëse do të përdorni etiketa.

Së fundmi, për të hyrë në kursin e ri, klikoni **Ruaj dhe shfaq**.

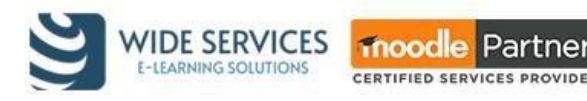

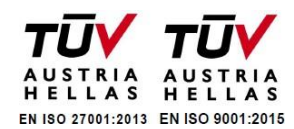

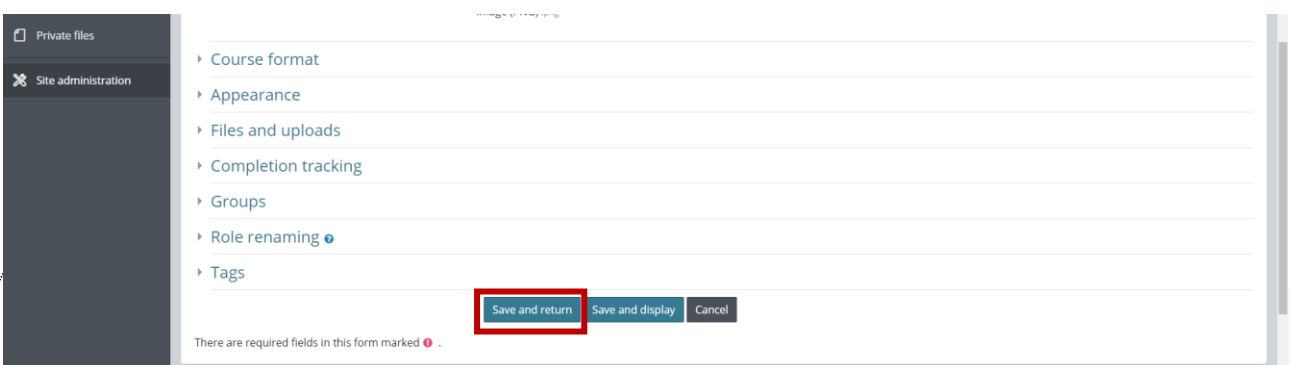

#### **Menaxhimi i kursit**

Kur jeni në faqen "**Menaxho kurset dhe kategoritë "**(Nga Administrimi i faqes -> Learning -> Menaxho kurset dhe kategoritë) zgjidhní titullin e kursit. Në fund të faqes, ka disa skeda me veprime shtesë që mund të bëni në këtë kurs dhe informaciønin bazë të tij.

Edit **Enrolled users Delete Hide Backup View** Restore

Më shumë detaje:

1. Nga skeda **Shiko***,* futni kursin për të shtuar përmbajtje (burime dhe aktivitete).

2. Nga skeda **Redakto***,* shkoni te formulari me cilësimet bazë të kursit në rast se dëshironi t'i modifikoni ato.

3. Nga skeda P**ërdoruesit e regjistruar**, shihni listën e përdoruesve të regjistruar. Në këtë listë, pranë çdo emri, është shënuar adresa e email-it, roli në lëndë (Mësues, Mësues jo redaktues, Stydent), grupi ku bën pjesë përdoruesi dhe aksesi i fundit që ka pasur në kurs.

4. Nga skeda **Fshi**, mund ta fshini kursin.

5. Nga skeda Fsheh, mund ta vendosni kursin të fshehur në mënyrë që studentet e regjistruar të mos kenë akses.

6. Nga skeda **Backup**, ruani kursin në një skedar.

7. Nga skeda **Restore**, ngarkoni skedarin rezervë.

# <span id="page-4-0"></span>Programet

Programet janë entitete që përmbajnë një/listë të kurseve që kërkohen të plotësohen nga përdoruesit. Këto kurse mund të grupohen në një strukturë hierarkike dhe mund të organizohen në një rend specifik brenda programit. Disa programe (ose grupe brenda programit) mund të konfigurohen në mënyrë që nxënësi të duhet të plotësojë vetëm disa nga kurset në mënyrë që programi (ose grupi) të konsiderohet i përfunduar, në këtë rast nxënësi mund të zgjedhë se cilat kurse të ndjekë. Nxënësit e caktuar për programet mund t'i shohin programet e tyre aktuale në panelin kryesor *(dashboard)* dhe të regjistrohen vetë në kurset e tyre duke klikuar mbi to. Disa kurse në program mund të mos jenë të disponueshme derisa të plotësohen kushtet për secilin, rast në të cilin do të shfaqet mesazhi përkatës.

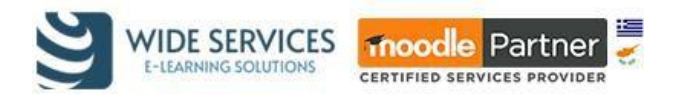

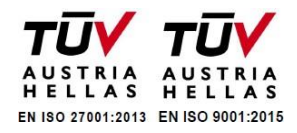

Si administrator, mund të përdorni programet duke zgjedhur opsionin **Programet** nga menu-ja e Workplace.

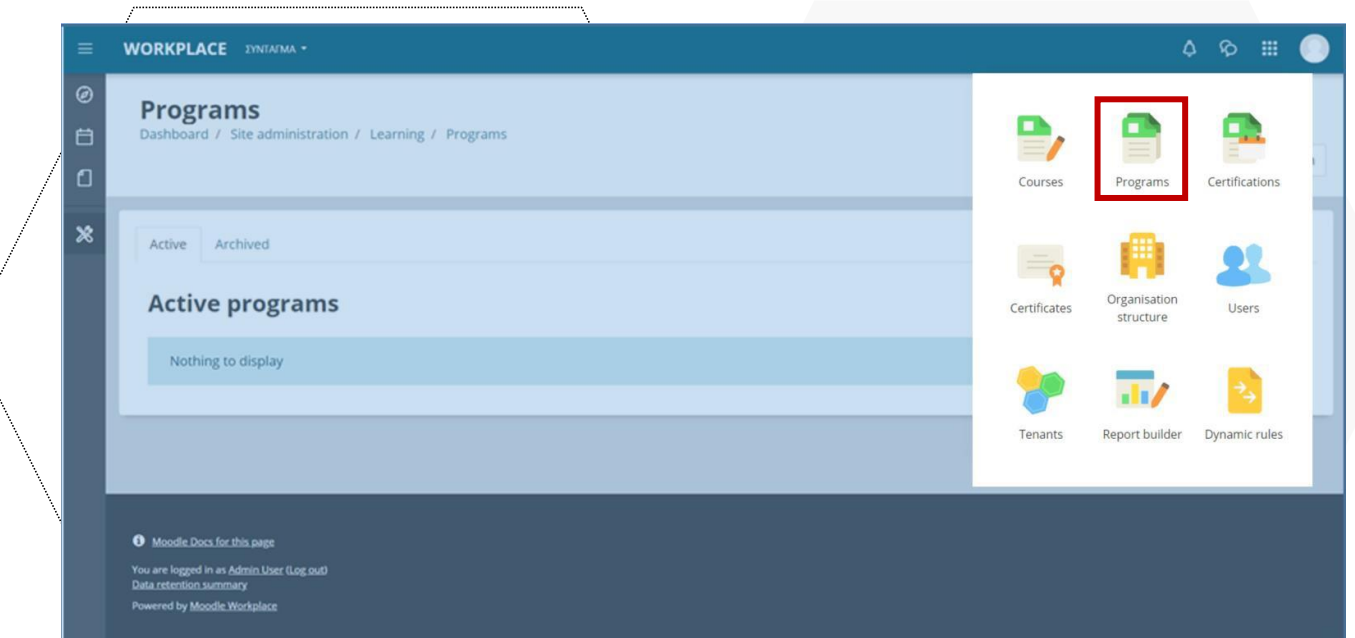

Kjo listë tregon të gjitha programet ekzistuese sipas statusit të tyre **"Aktiv"** ose **"Arkivuar".** Programet aktive janë ato që ne mund të modifikojmë dhe janë të disponueshme për perdoruesit. Programet e ar $k$ ivuara nuk mund të modifikohen dhe nuk janë të disponueshme për $\oint$ ërdoruesit. Vetëm programet e arkivuara mund të fshihen nga sistemi, por duke e bërë këtë ne do të humbasim të dhënat përkatëse në raporte.

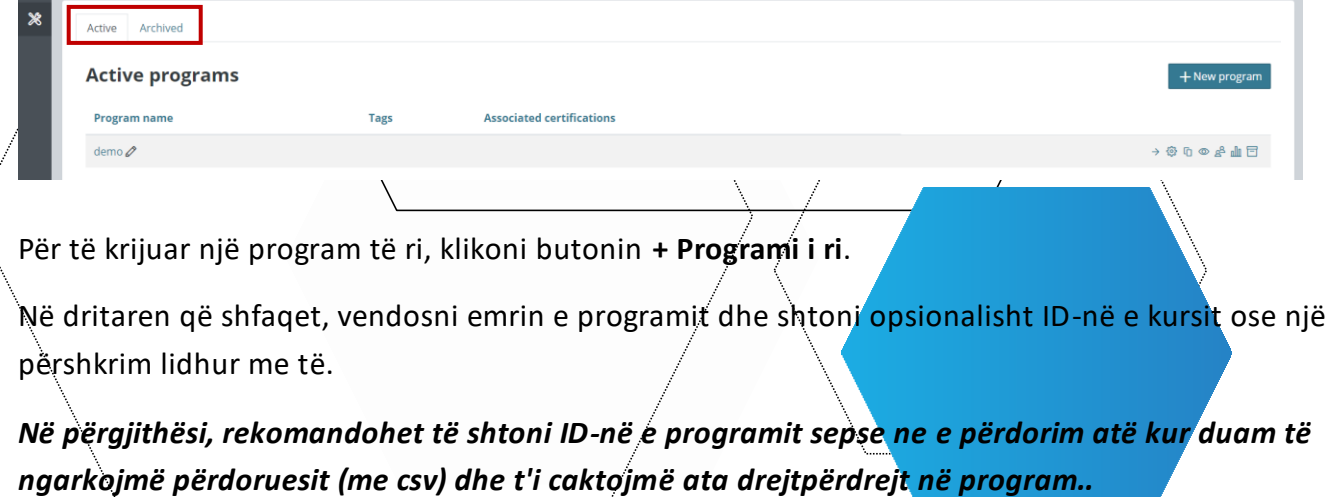

Në fund, klikoni **Ruaj**.

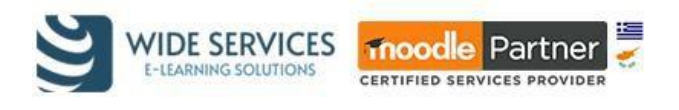

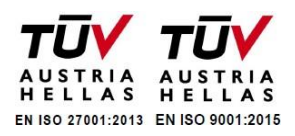

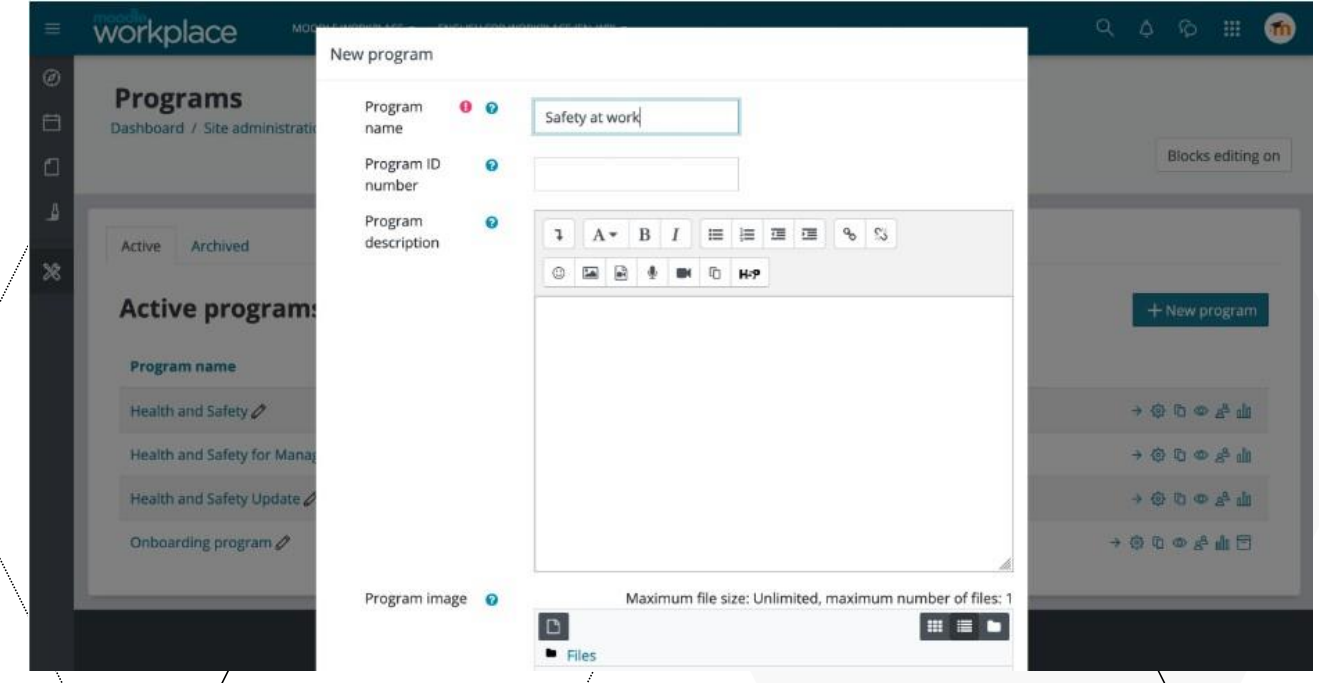

Pasi të përfundojë ky hap, konfiguroni përmbajtjen e programit dhe caktoni përdoruesit.

Kurset mund të shtohen në program nga skeda e programit "Përmbajtja". Ne ose mund të shtojmë kurse individuale, ose t'i grupojmë ato së bashku në grupe".

Për të shtuar një kurs, klikoni butonin "Shto" dhe zgjidhni "Kursi". Ju mund të zgjidhni sa më shumë kurse të dëshironi

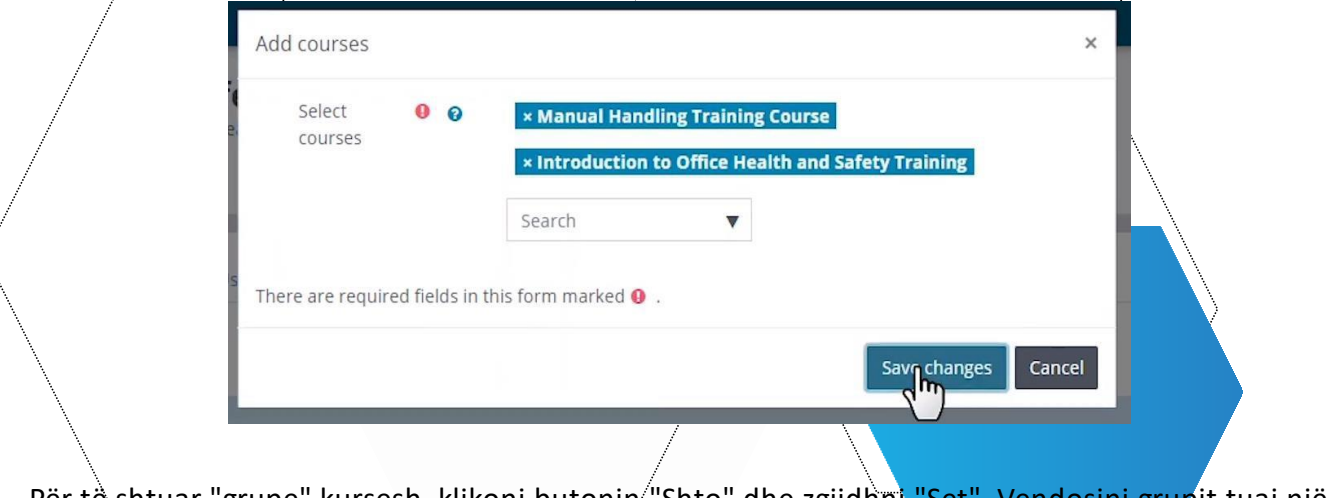

Për të shtuar "grupe" kursesh, klikoni butonin "Shto" dhe zgjidhni "Set". Vendosini grupit tuaj një emërtim dhe zgjidhni se cilat kurse dëshironi të shtoni në të.

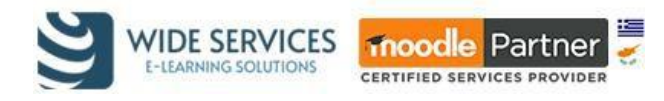

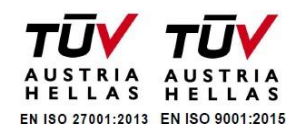

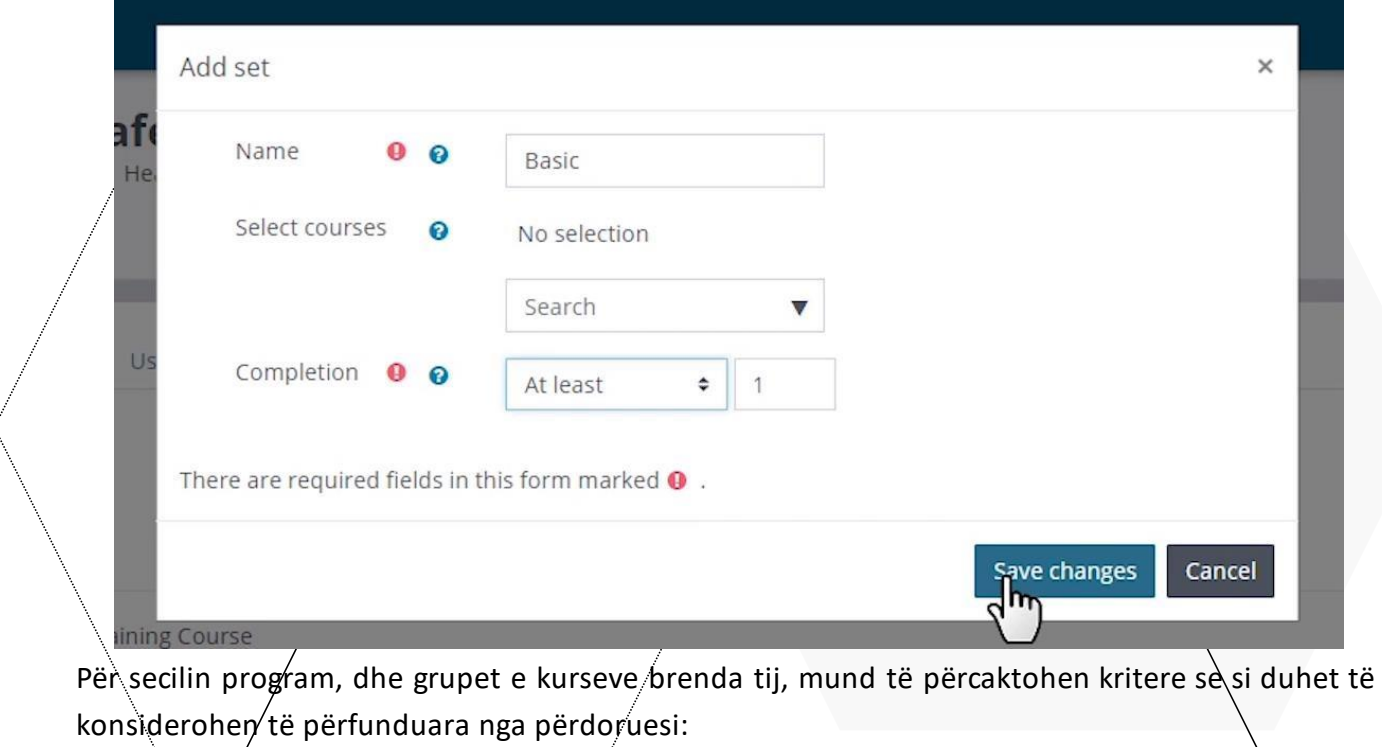

- Të gjitha në rend përdoruesi duhet të kryejë të gjitha kurset në rendin e specifikuar
- Të gjitha në rend cfarëdo përdoruesi duhet t'i kryejë të gjitha kurset por jo domosdoshmërisht në rend të veçantë

 $^{'}$  Të paktën X  $^{'}$ urse- përdoruesi duhet të $^{'}$ plotësojë një numër të caktuar k $\mu$ rsesh

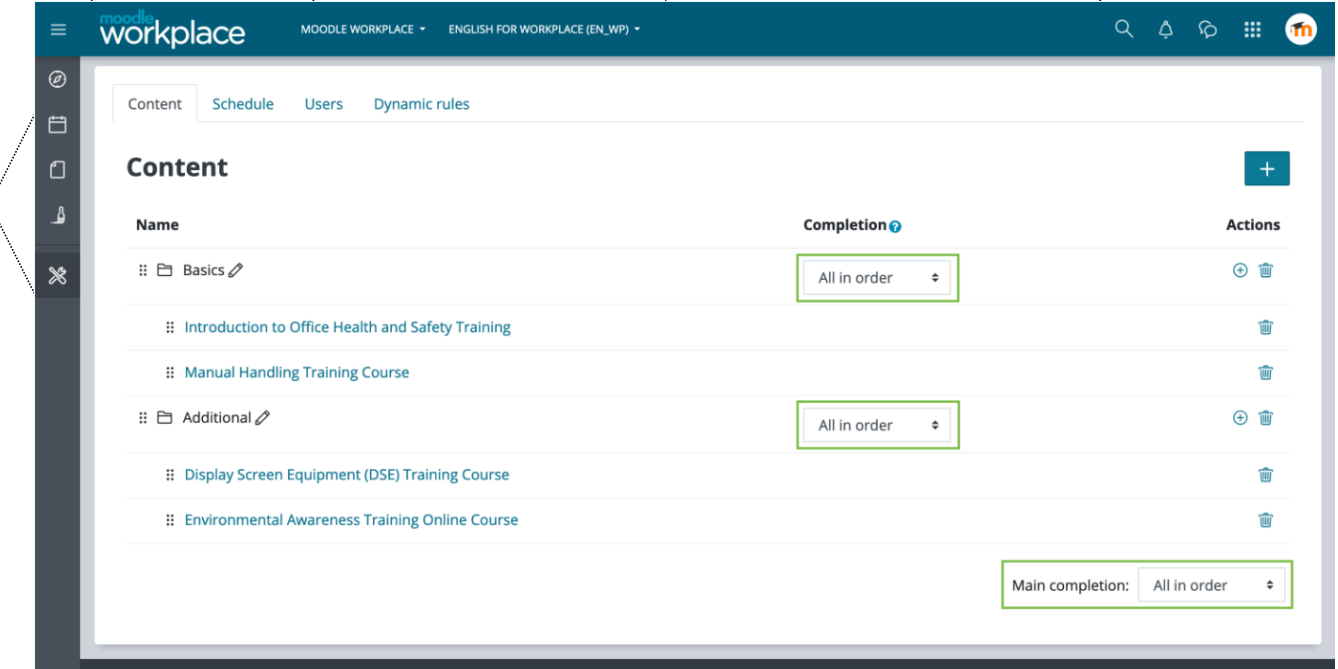

Në skedën *"Programo",* ne mund të përcaktojmë disponueshmërinë dhe kohën e alokimit për programin. *"Dritarja e Alokimit"* përcakton se kur një përdorues mund të caktohet në një program. Seksioni *"Disponueshmëria"* përcakton një datë fillimi dhe mbarimi gjatë së cilës një përdorues mund të hyjë në program.

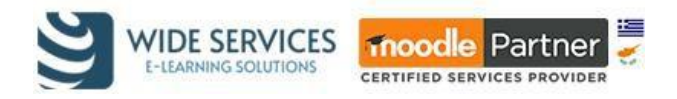

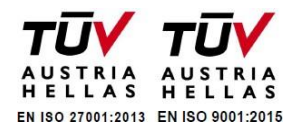

Data e përfundimit është koha në të cilën përdoruesi duhet të ketë përfunduar programin. Koha në program mund të vendoset në lidhje me një tjetër, për shembull data e fillimit mund të konsiderohet të jetë menjëherë pas datës së regjistrimit të tyre në program me një datë të caktuar një muaj më vonë.

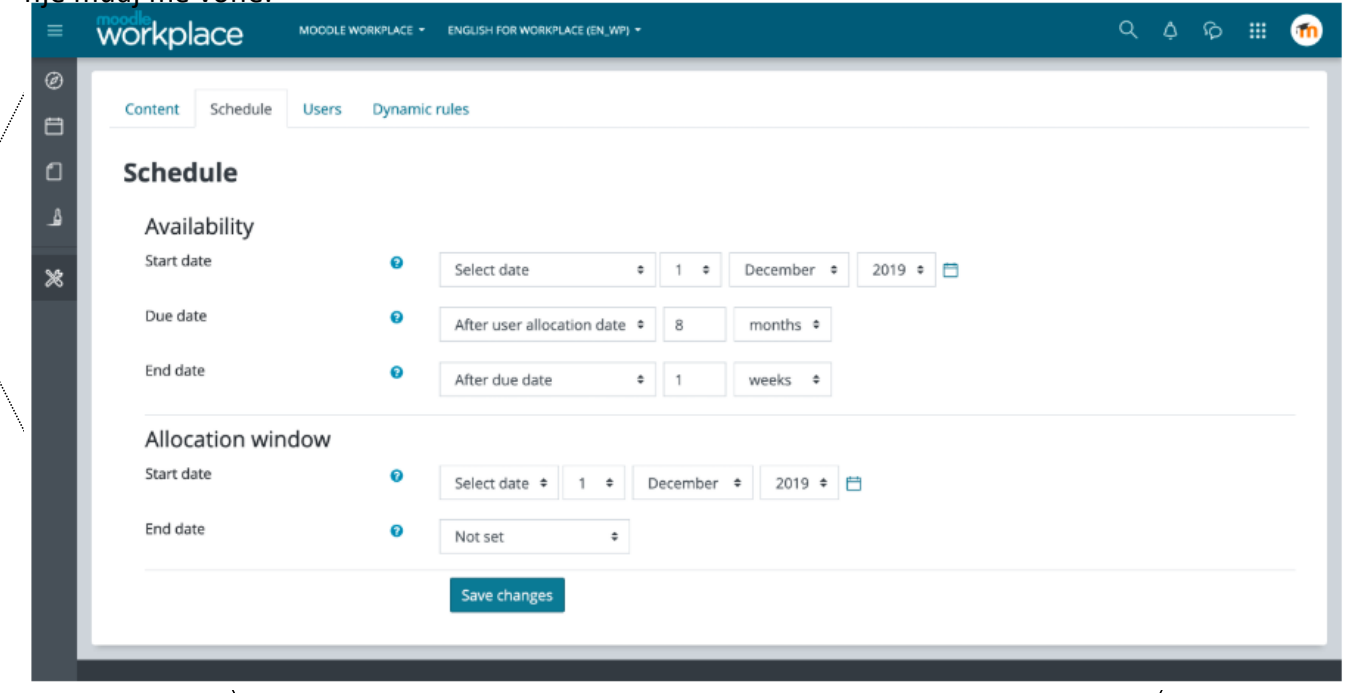

Përdoruesit mund të ndahen manualisht në një program nga skeda "Allocate users". Kjo faqe liston gjithashtu të gjithë përdoruesit e caktuar nga burime të tjera (si p.sh. nëpërmjet një certifikimi). Për ata përdorues të regjistruar në një program nëpërmjet një certifikimi, do të tregohet gjithashtu edhe statusi i certifikimit. Në këtë faqe ne mund të modifikojmë gjithashtu datat e alokimit (datën e fillimit, datën e përfundimit dhe datën e mbarimit) individualisht për secilin përdorues, të pezullojmë progresin e përdoruesit dhe të fillojmë nga e para programin  $\varrho'$ një përdoruesi.

| $\equiv$            | workplace           | MOODLE WORKPLACE - | ENGLISH FOR WORKPLACE (EN_WP) ~ |                                 |                             | Q<br>۵                | $\hat{D}$<br>m<br>60  |
|---------------------|---------------------|--------------------|---------------------------------|---------------------------------|-----------------------------|-----------------------|-----------------------|
| $\circledcirc$<br>自 | Schedule<br>Content | Users              | <b>Dynamic rules</b>            |                                 |                             |                       |                       |
| $\Box$              | <b>Users</b>        |                    |                                 |                                 |                             |                       | <b>Allocate users</b> |
| ₹                   | <b>Full name</b>    | Due date           | <b>Allocation source</b>        | <b>Certification name</b>       | <b>Certification status</b> | <b>Program status</b> |                       |
| $\gg$               | Fred Vergine        | 3/03/19            | Certification                   | Health and Safety Certification | Overdue                     | Overdue               |                       |
|                     | Jeanie Hylton       | 11/10/19           | Manual                          |                                 |                             | Overdue               | ※← 亩                  |
|                     | Marie-ann Venneur   | 25/03/19           | Certification                   | Health and Safety Certification | Overdue                     | Overdue               |                       |
|                     | Otes Ritchard       | 2/04/19            | Certification                   | Health and Safety Certification | Overdue                     | Overdue               |                       |
|                     | Tonya Powling       | 12/10/20           | Manual                          |                                 |                             | Open                  | ※← 亩                  |
|                     |                     |                    |                                 |                                 |                             |                       |                       |

*(Kujdes: kjo do të rifillojë nga e para të gjithë grupin e kurseve në program për përdoruesin).*

Skeda e **Rregullave dinamike** jep akses të shpejtë në disa rregulla që krijohen automatikisht dhe ndikojnë në program.

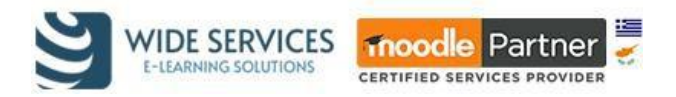

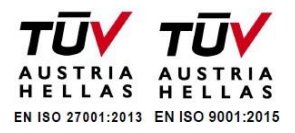

Kjo do t'i lejojë administratorit të faqes të kryejë aktivitete si dërgimi i një njoftimi te përdoruesi kur ata regjistrohen në program, lëshimi i një certifikate ose një distinktiv në përfundim të kurseve (*badge*), dhënia e një kompetence pas përfundimit të programit ose dërgimi i mesazheve kur progresi në program është i ngadaltë.

Vendosni veprime për këto rregulla të paracaktuara dhe klikoni butonin e ndërrimit për t'i aktivizuar ato.

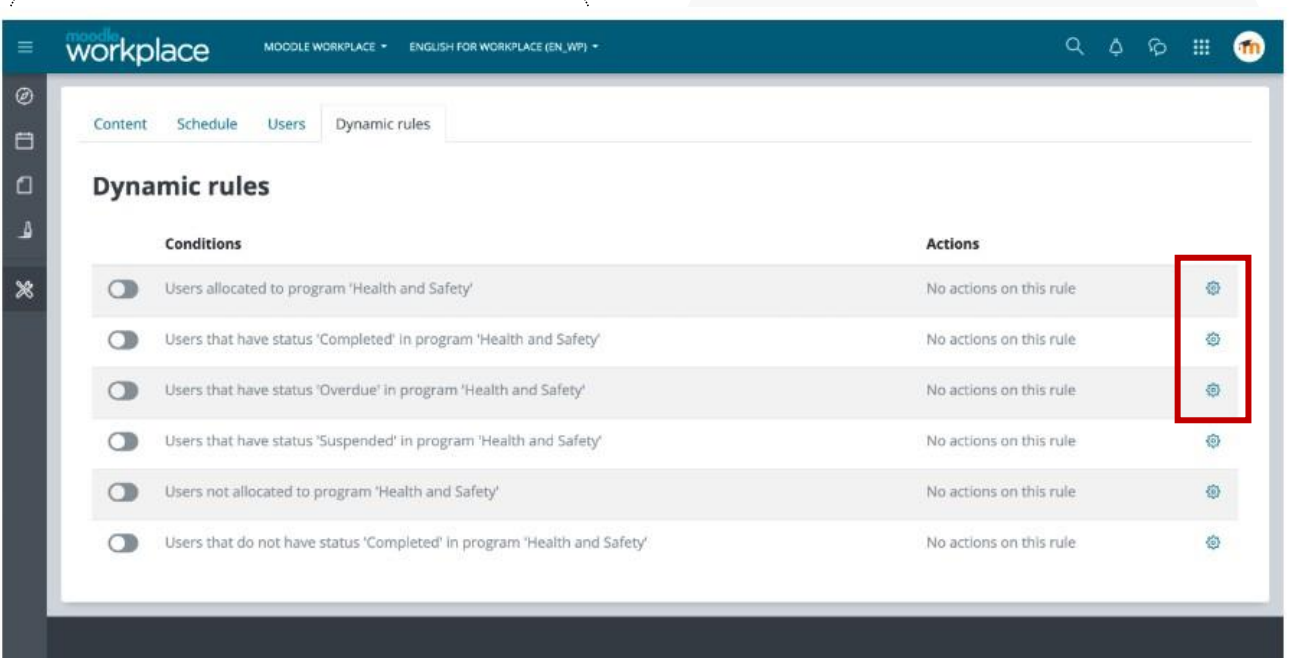

# <span id="page-9-0"></span>Kurset e përbashkëta

Administratori ka krijuar një kategori 'Shared' në të cilën ka kurse të cilat do të ndahen për të gjithë tenants. Për këtë, ju duhet të krijoni një program të ri për të ndarë kurset e përbashkëta. Ato mund të shtohen në programin\tuaj nga skeda "Përmbajtja". Për të shtuar një kurs, klikoni butonin Shto  $\hat{a}$ dhe zgjidhni "Kursi". Ju mu $\hat{a}$ d të zgjidhni aq kurse sa të dëshironi. Pranë kurseve të përbashkëta, do të shfaqet një ikonë që tregon se ky kurs mund të ndahet me tenants të tjerë, por përdoruesit nga tenants të ndryshëm do të ndahen në grupe të veçanta..

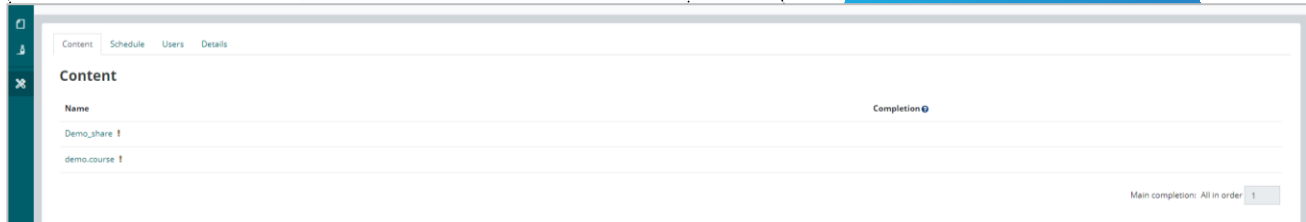

Mos harroni se këto kurse mund të modifikohen vetëm nga administratori kryesor.

#### <span id="page-9-1"></span>Programet e përbashkëta

Pas aktivizimit të hapësirës së përbashkët, përdoruesit mund të krijojnë programe të përbashkëta brenda saj. Këto programe do të vendosen në faqen kryesore të Programeve për të gjithë tenants dhe do të shënohet me etiketën "Hapësirë e përbashkët".

Λ. Ελ. Βενιζέλου 46-48 & Κανακίδη 1, Καλλιθέα, 17676 Αθήνα/Ελλάδα 210 4223330 - 213 0417358, **B** 211 0121603 [www.widedservices.gr](http://www.widedservices.gr/)  $\rightarrow$  [info@wideservices.gr](mailto:info@wideservices.gr)

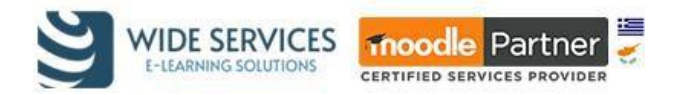

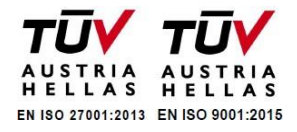

Përdoruesit nga tenants të ndryshëm të cilët nuk kanë qasje në hapësirën e përbashkët do të kenë vetëm mundësinë për të regjistruar përdorues në këto programe.

<span id="page-10-1"></span><span id="page-10-0"></span>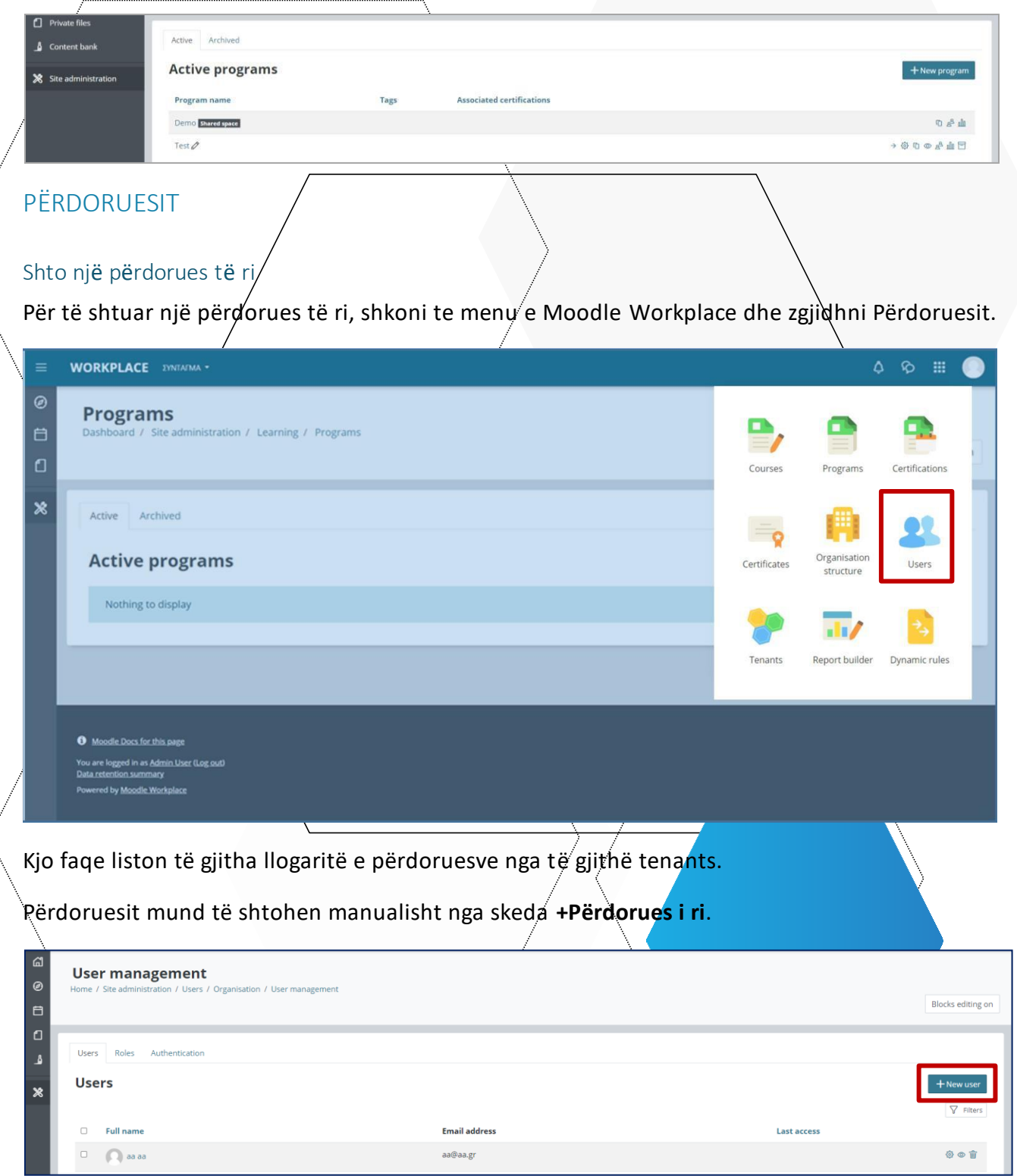

Në dritaren që shfaqet, plotësoni të gjitha fushat e kërkuara të përdoruesit të ri dhe kliko Ruaj. Përdoruesi është krijuar dhe është alokuar në tenant (platforma e shkollës tuaj).

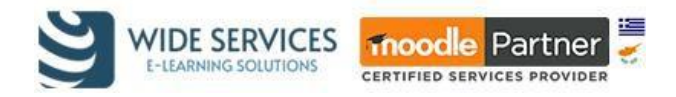

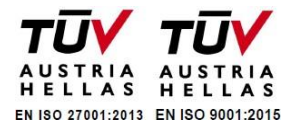

#### <span id="page-11-0"></span>Ngarkoni përdoruesit përmes csv

Në rast se dëshironi të ngarkoni përdorues në masë, duhet të krijoni një skedar csv. Ju duhet të ndiqni udhëzimet, përndryshe mund të bëni një gabim dhe nuk do të vazhdoni me procesin:

- 1. Së pari, duhet të hapni një dokument spreadsheet (Excel) për të krijuar skedarin me kolonat dhe rreshtat e kërkuar. Rreshti i parë përmban emrat e fushave si (p.sh. emri i përdoruesit, email, kursi1) dhe rreshtat e mbetur përmbajnë të dhënat për çdo përdorues.
- 2. Fushat e kërkuara për identifikimin e përdoruesit janë: username (emri i përdoruesit), emri, mbiemri dhe email-i. Në rast se dëshironi të vendoshi edhe fjalëkalimin e përdoruesit, duhet të krijoni një kolonë fjalëkalimi dhe ta plotësoni atë për çdo përdorues. Gjithashtu, kur dëshironi të regjistroni përdoruesit në programe të caktuara, krijoni një kolonë program1 dhe shkruani numrin ID të tij.
- 3. Pasi të plotësoni fushat, ruani excelin p.sh. përdoruesit.xlsx
- 4. Hapni skedarin dhe klikoni **Ruaj si -> Formatet e tjera -> CSV (comma delimited)** dhe ruajeni.

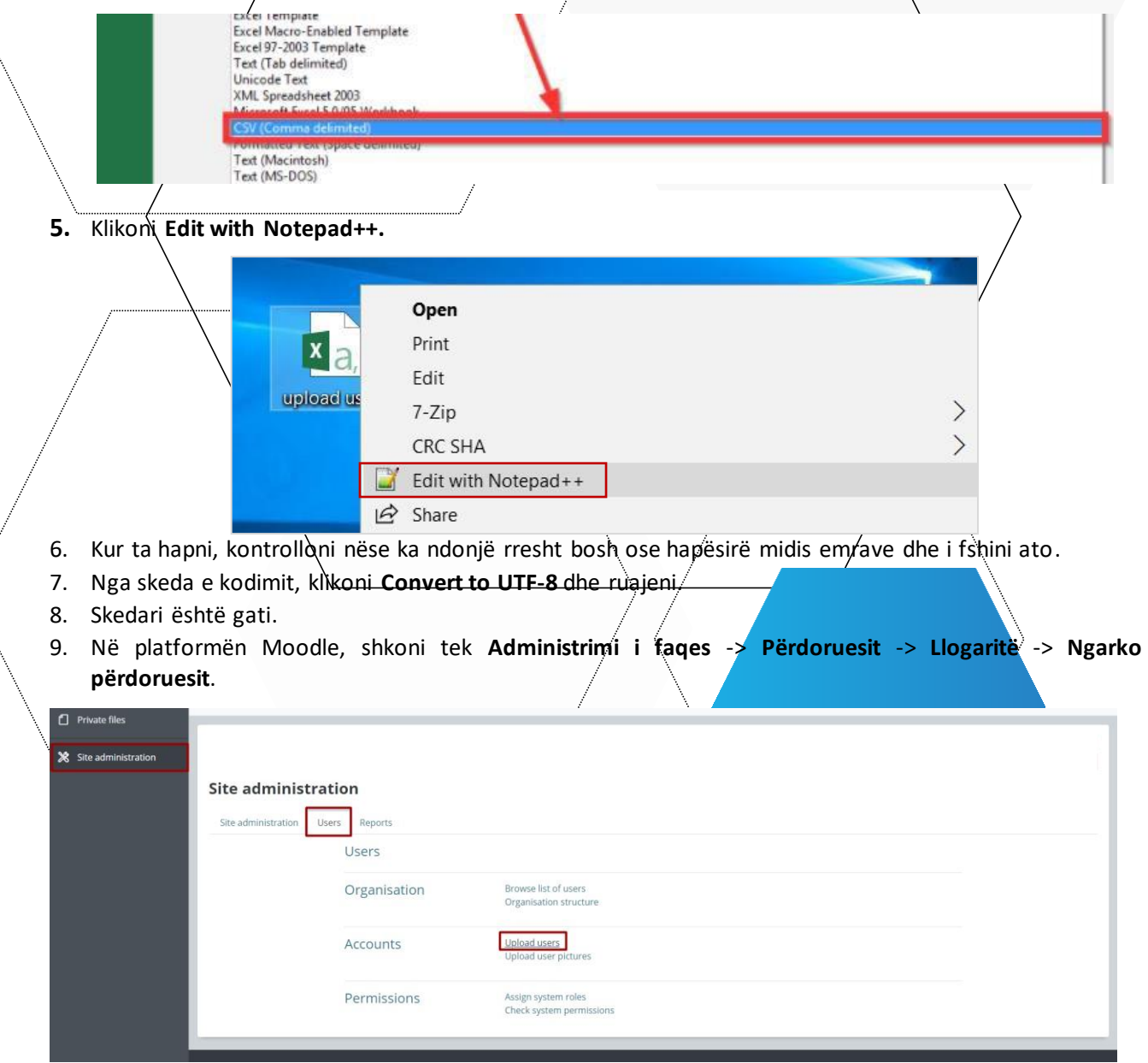

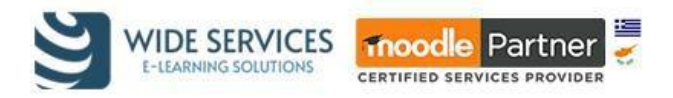

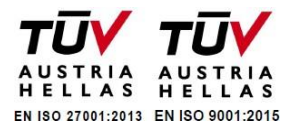

10. Tërhiq dhe lësho për të zhvendosur skedarin cvs në fushën përkatëse. Përzgjidhni ndarësin si në figurë ++ (presje, pikëpyetje ose nëse ka hapësirë midis fjalëve zgjidhni **\ t**). Në fund, klikoni **Ngarko përdorues**.

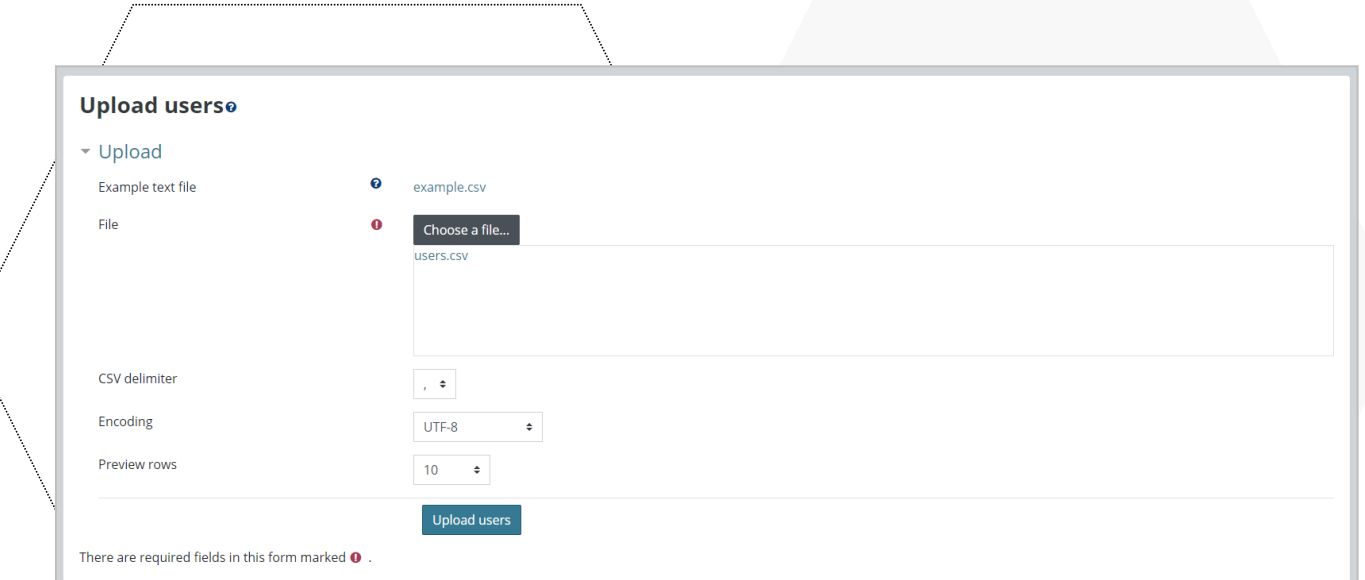

Në dritaren pasardhëse (Upload users preview), kontrolloni konfigurimet përkatëse dhe përfundoni procesin. Konkretisht:

**Lloji i ngarkimit:** Lloji i ngarkimit specifikon se si të menaxhohen llogaritë ekzistuese.

- **Shto vetëm të rinj, kapërce përdoruesit ekzistues** është lloji i paracaktuar i ngarkimit në Moodle. Krijon një Nogari të re përdoruesi për çdo rekord të ri në skedarin e ngarkuar. / Nëse një emër përdoruesi ekzistues gjendet në skedarin e ngarkuar, ai rekord **kapërcehet**. Duke anashkaluar llogarinë ekzistuese të përdoruesit, të dhënat në regjistrimin ekzistues nuk preken (në ndryshim nga opsioni "*Shto të rinj dhe përditëso përdoruesit ekzistues*") dhe nuk krijohet një llogari e dytë e re për përdoruesit.
- **Shtoni të gjithë, shtoni numrin në emrat e përdoruesve nëse është e nevojshme** krijon një llogari të re përdoruesi për çdo rekord në skedarin e ngarkuar. Nëse gjendet një llogari ekzistuese e përdoruesit, do të krijohet një llogari e re me një numër bashkangjitur emrit të përdoruesit. Për shembull, nëse një llogari për përdoruesin 'jsmith'/ekziston tashmë dhe një rekord në skedarin e ngarkuar përmban emrin 'jsmith', krijohet një llogari përdoruesi shtesë për të me një 1 që i shtohet sin ë vijim 'jsmith1'.
- **Shto përdorues të rinj dhe përditëso përdorues ekzistues** krijon një llogari të re përdoruesi për çdo rekord në skedarin e ngarkimit. Nëse gjendet një llogari ekzistuese me të njëjtin emër përdoruesi, informacioni i llogarisë **përditësohet** nga të dhënat në skedarin e ngarkuar.
- Përdito përdoruesit ekzistues injoron cdo përdorues të ri nga skedari cvs dhe përditëson vetëm llogaritë ekzistuese nëse emri i përdoruesit gjendet në këtë skedar.

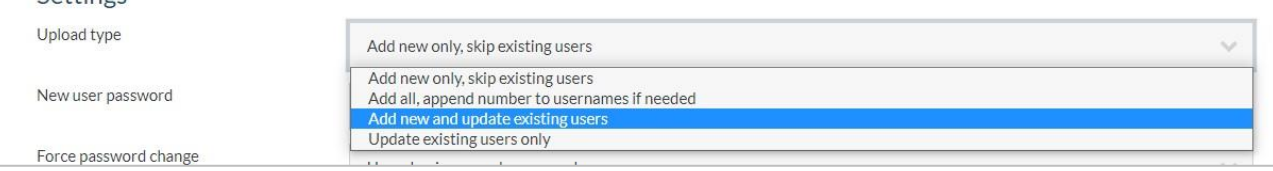

**Fjalëkalimi i ri i përdoruesit**: Kur krijon një llogari të re përdoruesi, Moodle mund të krijojë një fjalëkalim të ri (nëse nuk është shënuar në skedar) ose të kërkojë një fjalëkalim në skedarin e ngarkuar.

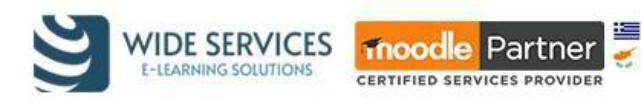

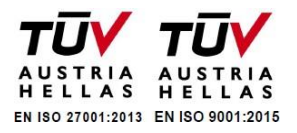

- **Krijoni fjalëkalimin nëse është e nevojshme dhe dërgojeni me email** krijon një fjalëkalim të rastësishëm për çdo llogari të re përdoruesi nëse një i tillë nuk është dhënë në skedarin e ngarkuar dhe ia dërgon me email përdoruesit këtë informacion.
	- **Fusha e kërkuar në skedar** kërkon që të jepet një fjalëkalim në skedarin e ngarkuar sipas radhës së caktuar. Nëse nuk jepet një fjalëkalim, llogaria e përdoruesit nuk krijohet dhe shfaqet njoftimi *'gabim'*. Përdoruesit në këtë rast nuk i dërgohet asnjë njoftim.

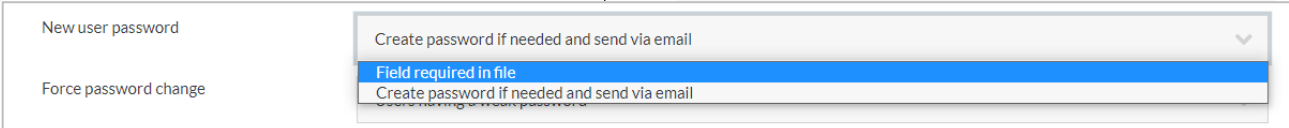

Detajet ekzistuese të përdøruesit: Opsionet për përdoruesit ekzistues janë të disponueshme vetëm kur lloji i ngarkimit lejon që këto llogari të përditësohen. Ai specifikon se si Moodle duhet të përpunojë informacionin për përdoruesit ekzistues.

- **Asnjë ndryshim** anashkalon cdo të dhënë në skedarin e ngarkuar dhe i lë të pandryshuara të dhënat e llogarive gkzistuese.
- **Mbishkruani me skedar** mbishkruan të dhënat në llogarinë ekzistuese të përdoruesit me të dhënat e dhëna në skedarin e ngarkuar.
- **Override with file and defaults** mbishkruan të dhënat në llogarinë ekzistuese të përdoruesit me të dhënat e dhëna në skedarin e ngarkuar dhe plotëson vlerat e paracaktuara për detajet ekzistuese të përdoruesit kur nuk jepen të dhëna në skedarin e ngarkuar.
- **Fill in missing from file and defaults** shton të dhëna në llogarinë ekzistuese të përdoruesit me të dhënat në skedarin e ngarkuar nëse fusha është bosh dhe plotëson vlerat e paracaktuara për detajet ekzistuese të përdoruesit kur nuk jepen të dhëna në skedarin e ngarkuar.

**Fjalëkalimi ekzistues i përdoruesit**: Opsioni "Fjalëkalimi ekzistues i përdoruesit" shfaqet kur e keni vendosur cilësimin "Detajet e përdoruesit ekzistues" në "Mbishkruani me skedar". Ai specifikon se si të trajtohen të dhënat e fjalëkalimit për llogaritë ekzistuese të përdoruesve, për t'i ndryshuar ato ose për t'i lënë ashtu siç janë. Kjo bëhet për t'u siguruar që vërtet dëshironi të ndryshoni në masë fjalëkalimet e përdoruesve.

- **Asnjë ndryshim**: injoron fushën e fjalëkalimit në skedarin e ngarkuar dhe e lë fjalëkalimin ekzistues të llogarisë të pandryshuar.
- **Përditëso**: përditëson fjalëkalimin ekzistues të llogarisë së përdoruesit me atë të vendosur në skedarin e ngarkuar.

**Detyro ndryshimin e fjalëkalimit**: Opsioni për ndryshimin e detyrueshëm të fjalëkalimit specifikon se kur duhet të etiketoni një llogari përdoruesi në mënyrë që përpjekja tjetër për hyrje do të kërkojë që të ndryshojë fjalëkalimin e përdoruesit.

- **Përdoruesit që kanë një fjalëkalim të dobët:** Nëse llogaria e përdoruesit ka një fjalëkalim të dobët siç përcaktohet nga politika e fjalëkalimit të faqes, atëherë përdoruesi do të detyrohet të ndryshojë fjalëkalimin gjatë përpjekjes së ardhshme për të aksesuar platformën. Ky opsion nuk shfaqet nëse faqja nuk ka një politikë fjalëkalimi.
- **Asnjë**: Asnjë nga përdoruesit në skedarin e ngarkuar nuk do të detyrohet të ndryshojë fjalëkalimin gjatë përpjekjes së ardhshme të përdoruesit për të hyrë në platformë.
- **Të gjithë**: Të gjithë përdoruesit në skedarin e ngarkuar do të detyrohen të ndryshojnë fjalëkalimin gjatë përpjekjes së ardhshme për të aksesuar platformën.

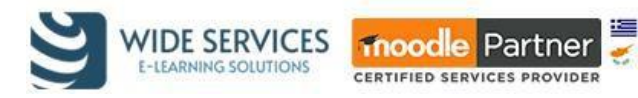

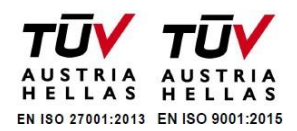

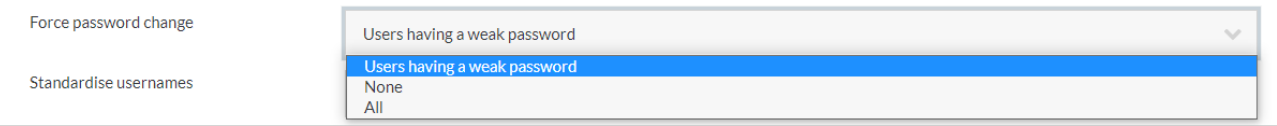

**Lejo riemërtimet**: Nëse skedari i ngarkuar përmban fushën e 'emrit të përdoruesit të vjetër' është e mundur ti riemërtojmë në një përdorues të ri. Cilësimi i paracaktuar është që të **mos** lejohet riemërtimi. Mbani në mend se riemërtimi i një përdoruesi do të kërkojë që përdoruesi të përdorë emrin e ri të përdoruesit kur të identifikohet.

- Jo: injoron fushën e emrit të vjetër të përdoruesit në skedarin cvs dhe e lë të pandryshuar fushën e përdoruesit.
- Po: lejon që të dhënat e llogarisë ekzistuese të përdoruesit të ndryshohen nga të dhënat në skedarin e ngarkuar. Emri/i vjetër i përdoruesit do të përditësohet me të dhënat e dhëna në kolonën e emrit të përdoruesit.

Lejoni fshirjet: Nëse/skedari përmban fushën speciale që lejon fshirjet, është e mundur të fshihen llogaritë ekzistuese të përdøruesve të caktuar. Cilësimi i/paracaktuar është të mos lejojë fshirjet. Mbani mend se fshirja e një llogarie përdoruesi nuk do të lejojë aksesin e tij në platformë. Si masë mbrojtëse, llogaritë e e administratorit të faqes nuk mund të fshihen me këtë metodë.

- **Jo:** injoron fushën speciale **për fshirje** të llogarisë në skedarin e ngarkuar dhe e lë të pandryshuar llogarinë ekzistuese të përdoruesit.
- **Po:** lejon që llogaria ekzistuese e përdoruesit **të fshihet** kur vlera e fushës së fshirë është 1.

**Lejoni pezullimin dhe aktivizimin e llogarive**: Nëse skedari i ngarkuar përmban një fushë speciale për pezullim, është e mundur të përdoret për të pezulluar ose për të bërë aktive lloga itë ekzistuese të përdoruesve. Ky funksion është të lejojë pezullimin/aktivizimin e llogarive ekzistuese të përdoruesve. Mbani në mend se pezullimi  $\setminus$  një llogarie ekzistuese të përdoruesit do ta parandalojë  $\land$ të përdorues që të identifikohet.

- Po: lejon llogarinë ekastuese të pezullohet kur vlera e fushës së pezullimit éshtë 1.
- Jo: injoron fushën 'Pezullime' në skedarin që ngarkohet dhe i lë të dhënat e llogarisë të pandryshuara.

Standartizo përdoruesit: Standardizimi i emrave të përdoruesve përdoret si parazgjedhje për të kthyer emrin e përdoruesit në të gjitha shkronjat e vogla dhe për të hequr karakteret e paligjshme. Është e mundur të mos standardizohen emrat e përdoruesve; megjithatë nuk rekomandohet.

- Po: standardizon emrat e përdoruesve nga skedari i ngarkuar përpara se të përditësojë llogari ekzistuese ose të krijojë llogari të reja në mënyrë që emri i përdoruesit të përmbajë vetëm shkronja të vogla dhe numra.
- **Jo**: anashkalon standardizimin e emrave të përdoruesve të gjetur në skedarin e ngarkuar në mënyrë që emrat e përdoruesve të krijuar rishtas ose të përditësuar të jenë saktësisht siç janë në skedarin e ngarkuar (**jo e rekomandueshme**).

**Zgjidhni për veprime në masë mbi përdoruesit**: Pasi skedari i ngarkuar të ketë përfunduar së përpunuari (të gjitha llogaritë e reja janë krijuar dhe llogaritë ekzistuese janë përditësuar), ekziston një opsion për të zgjedhur disa prej atyre llogarive për të kryer veprime shtesë në masë të tillë si konfirmimi i llogarive të përdoruesve të krijuara nëpërmjet vetë-regjistrimit, të cilat nuk janë konfirmuar ende nga përdoruesi, dërgoni një mesazh etj. Si parazgjedhje, asnjë përdorues nuk zgjidhet për veprimet e përdoruesve në masë.

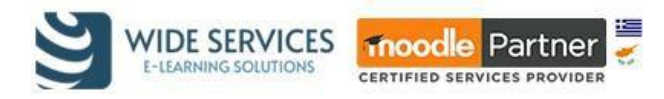

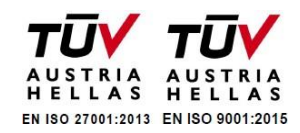

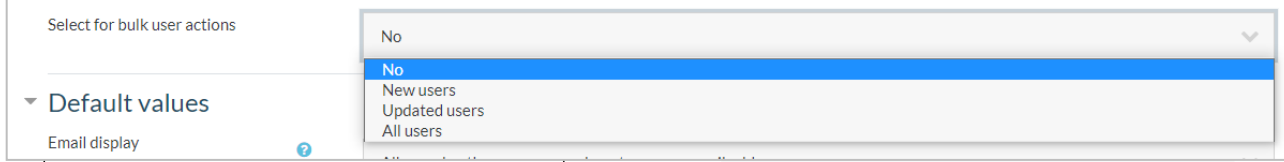

Kur të keni përfunduar procesin, klikoni, **Ngarko përdoruesit**.

## <span id="page-15-0"></span>Cakto rolet

Për të caktuar role për përdoruesit, shkoni te menu e Moodle Workplace dhe zgjidhni **Përdoruesit**.

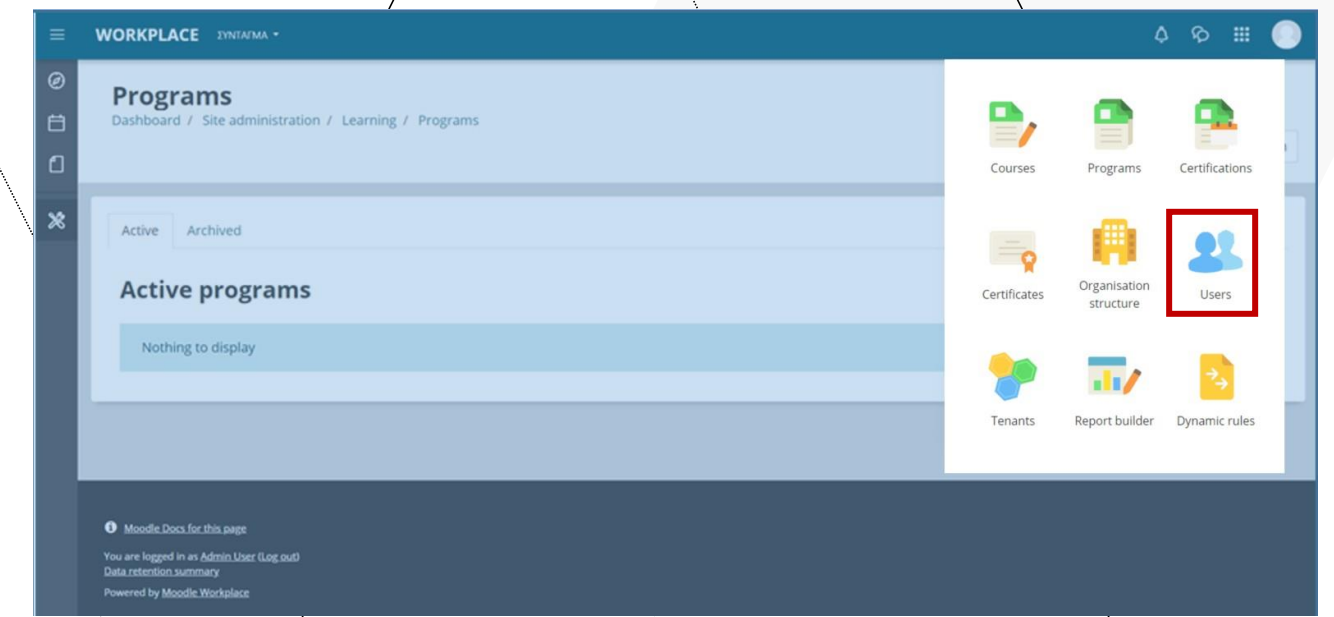

Në skedën **Rolet**, mund të shihni rolet e disponueshme në kontekstin e sistemit me përshkrimin përkatës.

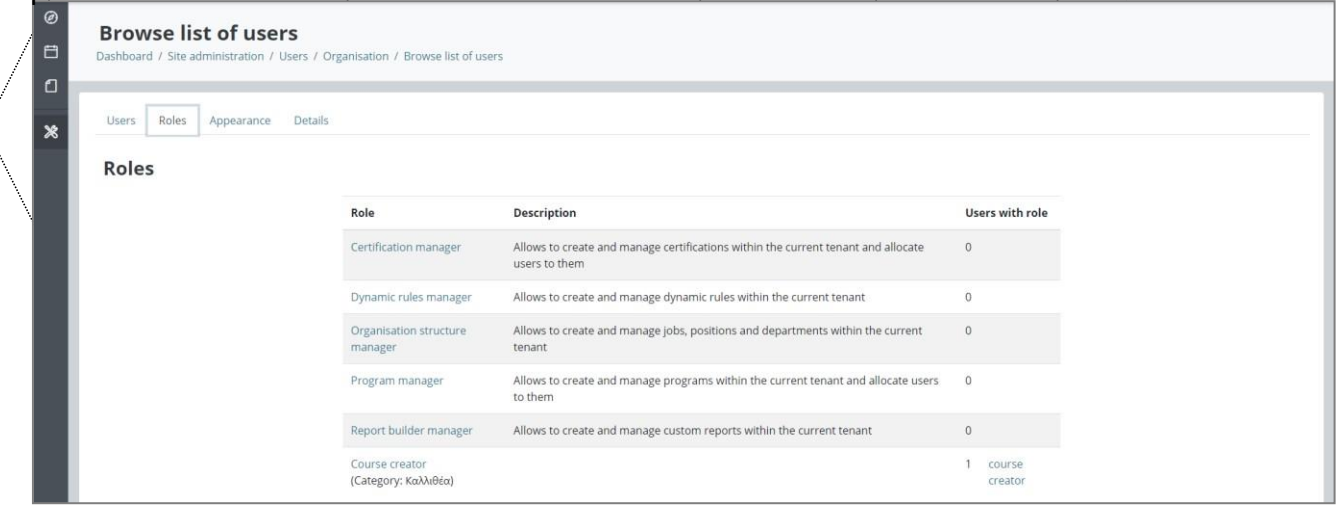

- **Menaxhuesi i certifikimit**: Lejon krijimin dhe menaxhimin e certifikatave brenda platformës aktuale dhe alokimin e përdoruesve tek ata.
- **Menaxhuesi i rregullave dinamike**: Lejon krijimin dhe menaxhimin e rregullave dinamike brenda platformës aktuale.
- **Menaxhuesi i strukturës organizative**: Lejon krijimin dhe menaxhimin e vendeve të punës, pozicioneve dhe departamenteve brenda platformës aktuale.

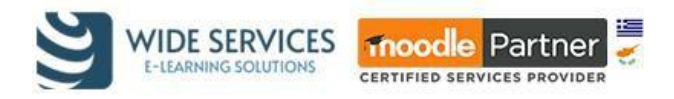

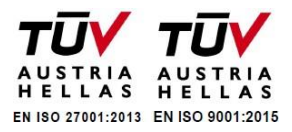

- **Menaxher programi**: Lejon krijimin dhe menaxhimin e programeve brenda platformës aktuale dhe alokimin e përdoruesve tek ata.
- **Menaxher i ndërtuesit të raporteve**: Lejon krijimin dhe menaxhimin e raporteve të personalizuara brenda platformës aktuale.
- **Krijues kursesh**: Lejon krijimin dhe modifikimin e kurseve brenda platformës aktuale.

Nëse, për shembull, dua t'i caktoj një rol specifik (krijues kursesh) një përdoruesi, unë zgjedh rolin përkatës dhe në faqen tjetër lëviz përdoruesin nga kolona e djathtë **përdorues Potencial** në kolonën e majtë **përdorues Ekzistues** me anë të butonit **Shto**.

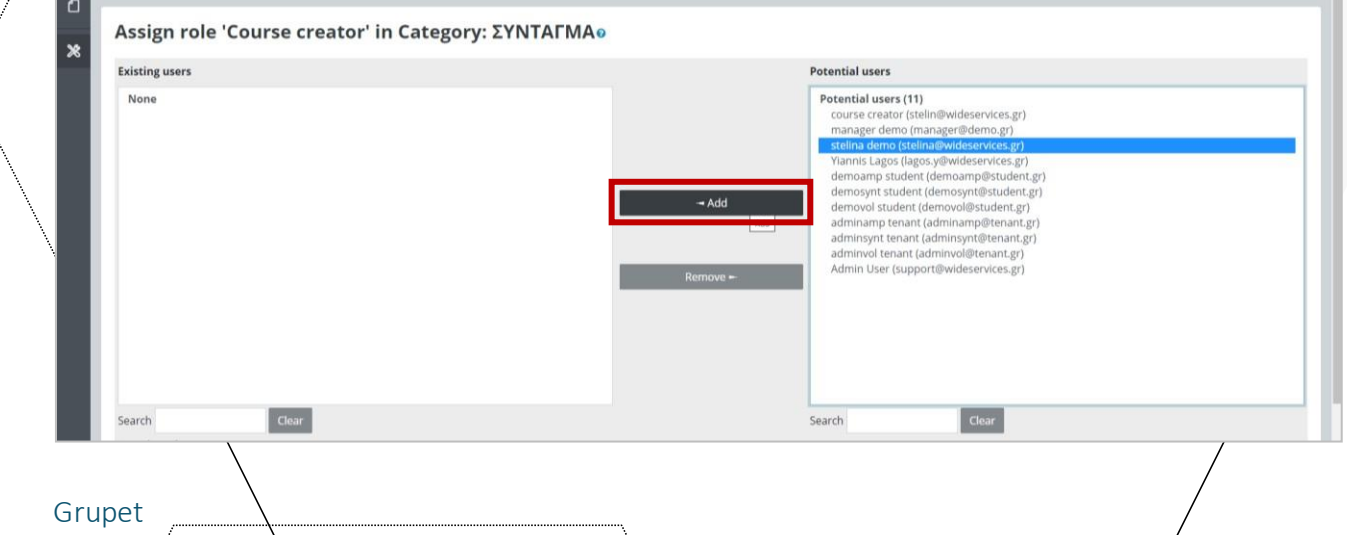

# <span id="page-16-0"></span>Një grup mund të përdoret në dy nivele:

**Niveli i kursit** - Modaliteti i grupit i përcaktuar në nivelin e kursit është mënyra e paracaktuar për të gjitha aktivitetet e përçaktuara brenda atij kursi. Për të përdorur grupet, së pari duhet të vendosni një modalitet grupi in *Administrimi* **->** *Administrimi i kurseve* **->** *Redakto cilësimet*.

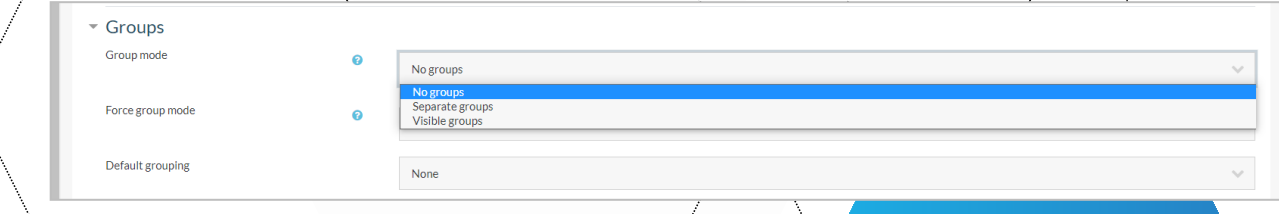

**Niveli i aktiviteteve** - Çdo aktivitet që mbështet grupet mund të ketë gjithashtu të përcaktuar mënyrën e vet të grupit. Nëse cilësimi i kursit "Modaliteti i grupit të detyruar" është vendosur "Po", atëherë opsioni për të përcaktuar modalitetin e grupit për aktivitete individuale nuk është i disponueshëm. Nëse është vendosur "Jo", atëherë mësuesi mund të ndryshojë modalitetin e grupit:

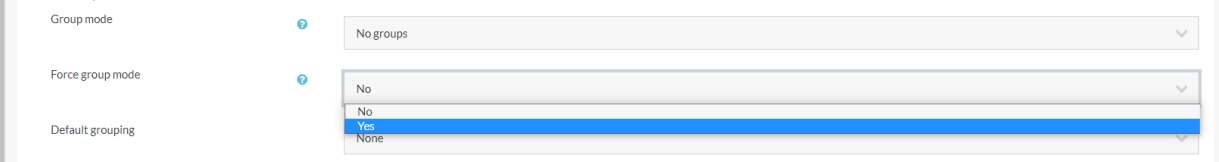

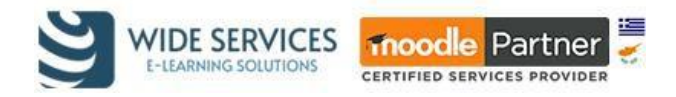

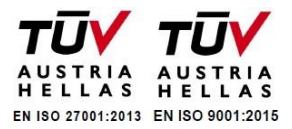

#### **METODAT E GRUPIMIT**

Ekzistojnë tre mënyra grupimi:

- **Asnjë grup**: Nuk ka nëngrupe, të gjithë janë pjesë e një komuniteti të madh.
	- **Grupe të ndara**: Secili grup mund të shohë vetëm grupin e tij, të tjerët janë të padukshëm.
- **Grupe të dukshme**: Secili grup punon në grupin e vet, por mund të shohë edhe grupe të tjera.

#### **KRIJO NJË GRUP**

1. Shko tek **Administrimi i kurseve** -> **Përdoruesit** -> **Grupet**.

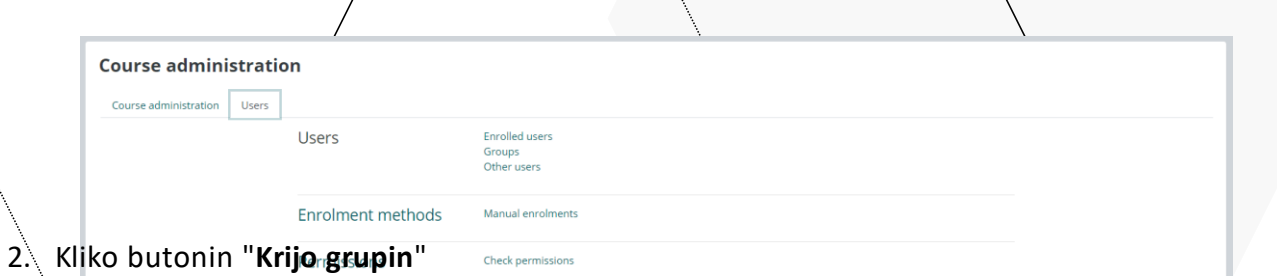

3. Shto një emër grupi dhe përshkrim opsional (shfaqet mbi listën e anëtarëve të grupit në faqen e pjesëmarrësve), çelësin e regjistrimit dhe foto (shfaqet në faqen e pjesëmarrësve dhe pranë postimeve të forumit). Shënoni kutinë Aktivizo mesazhet në grup nëse dëshironi të aktivizoni bisedat në grup. Më pas do të mund të dërgoni mesazhe në grup.

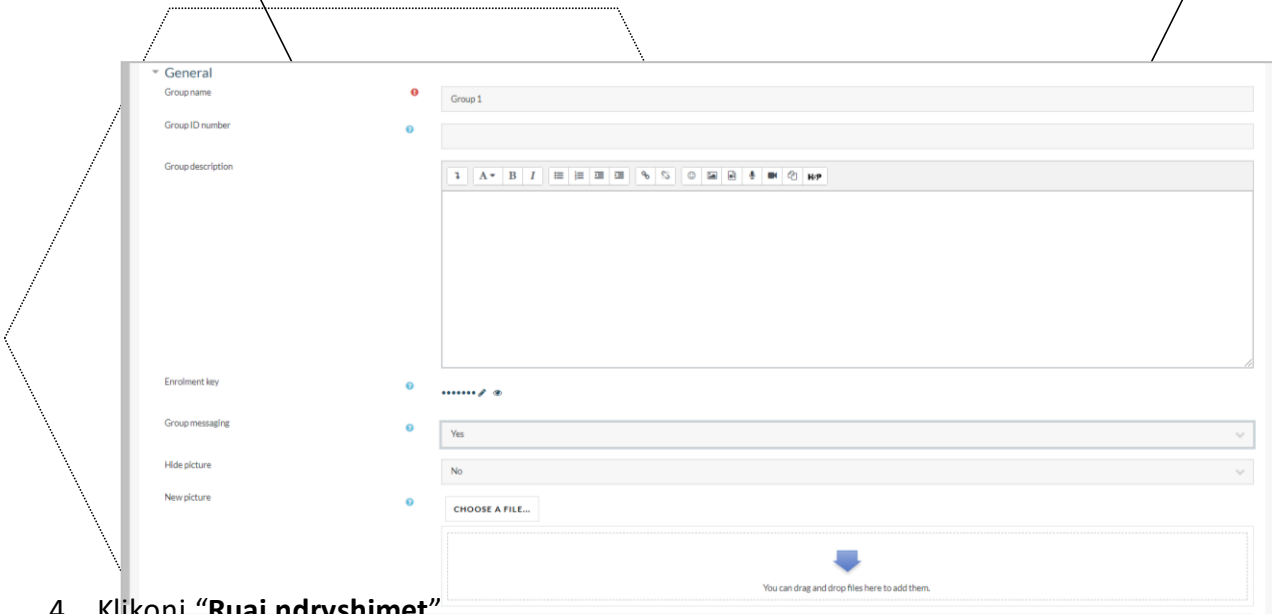

- 4. Klikoni "**Ruaj ndryshimet**".
- 5. Zgjidhni grupin në të cilin dëshironi të shtoni pjesëmarrës, më pas klikoni **Shto/Hiq përdorues.**

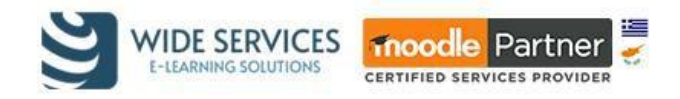

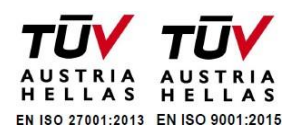

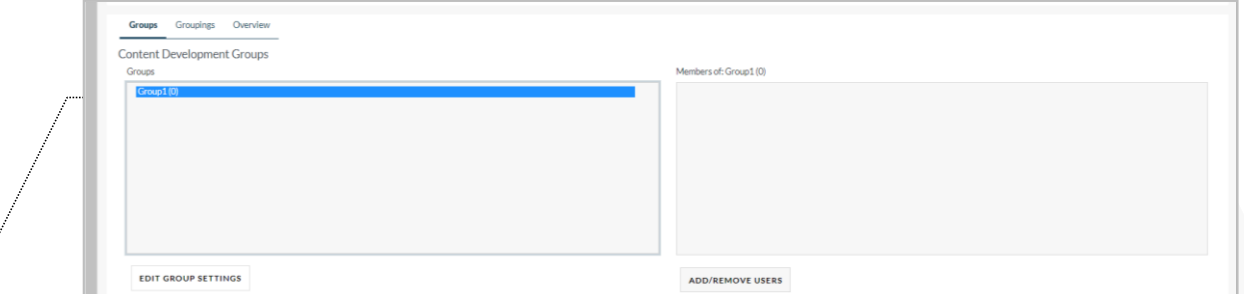

- 6. Në listën "**Potential users**" *(anëtarë potencial),* zgjidhni anëtarët që dëshironi të shtoni në grup. Me funksionin Ctrl, mynd të zgjidhni një numër të madh përdoruesish
- 7. Klikoni butonin Add (Shto) për të shtuar përdorues në grup.

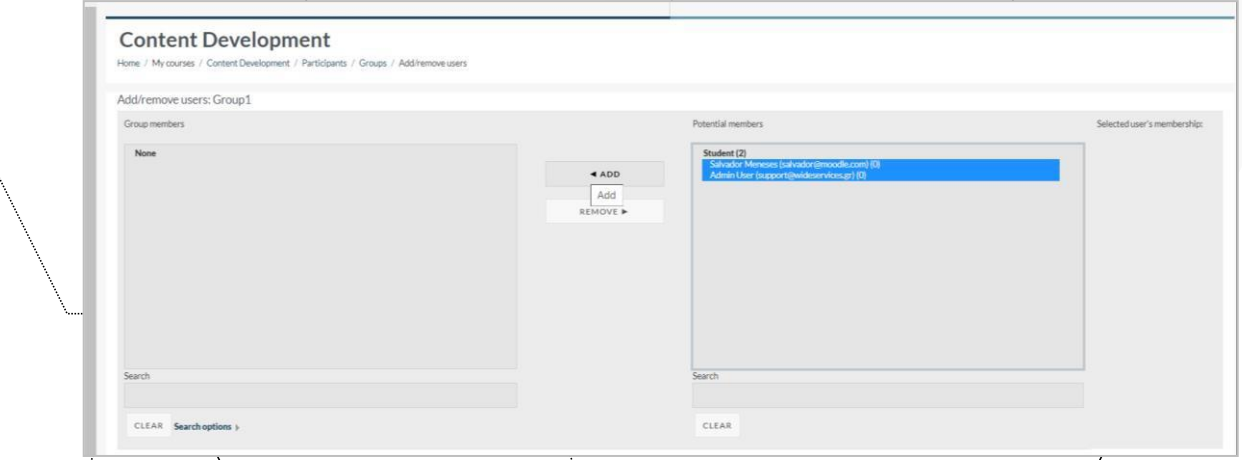

# <span id="page-18-0"></span>Rivendosni fjalëkalimin

Nëse dëshironi të ndryshoni fjalëkalimin e një përdoruesi, shkoni te menu e Moodle Workplace dhe zgjidhni **Përdoruesit**. Në listën që shfaqet, gjeni përdoruesin që dëshironi dhe zgjidhni ikonën *Ndrysho llogarinë e përdoruesit*. Në dritaren që shfaqet, vendosni fjalëkalimin e ri

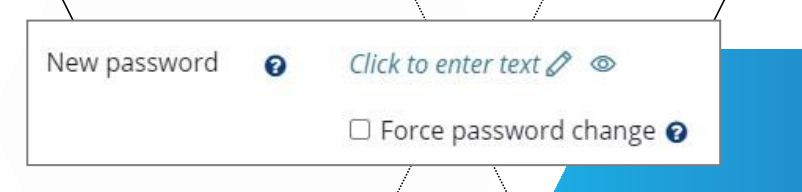

Në fund të faqes, klikoni **Ruaj**. Fjalëkalimi tashmë është ndryshuar.

# <span id="page-18-1"></span>Certifikimet

.

Duke përdorur çertifikimet, mumd të specifikojmë dhe të gjurmojmë kërkesat për programet periodike në Workplace. Çdo certifikim është i lidhur me një program, i cili duhet të plotësohet në mënyrë që përdoruesi të certifikohet. Përdoruesit mund të certifikohen për një periudhë të caktuar kohe, pas së cilës certifikimi mund të rimerrett ose të përditësohet.

Për të aksesuar Certifikimet, zgjidhni opsionin përkatës nga menu e Workplace. Ose ndryshe, shkoni te

#### **Administrimi i faqes -> Learning -> Certifikime**.

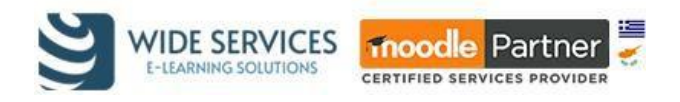

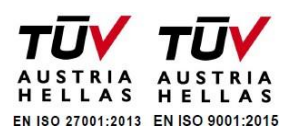

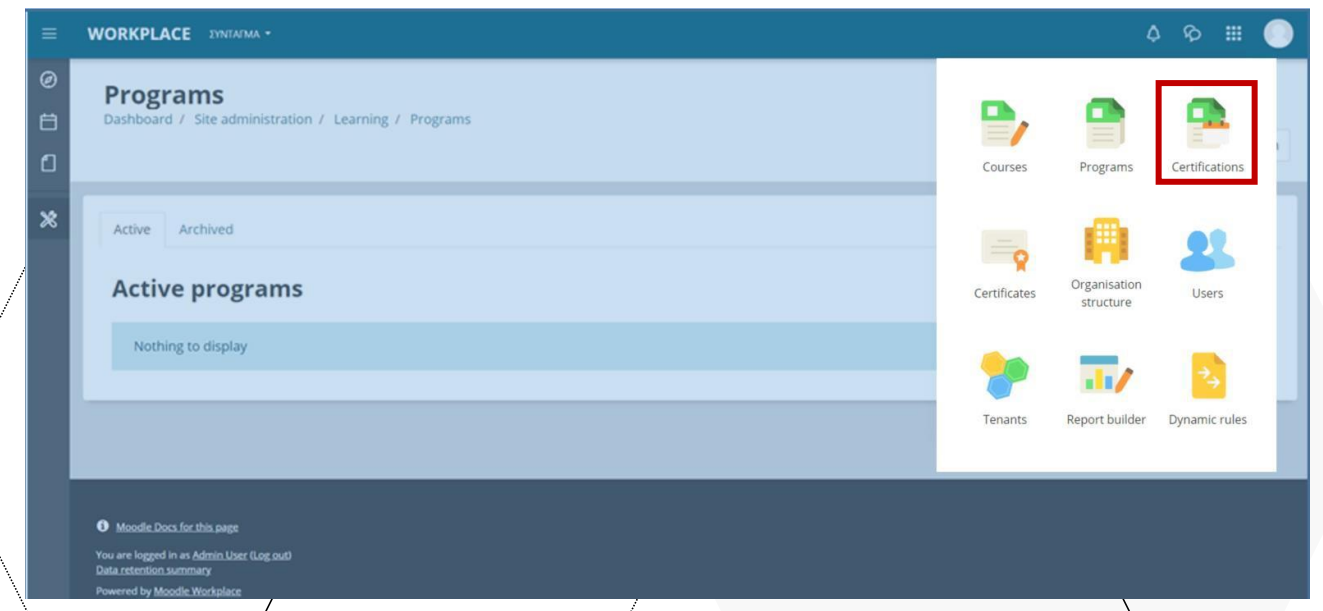

Faqja është e ndarë në dy tabela: "Aktive" dhe "Arkivuar", secila prej të cilave liston certifikatat në varësi të statusit të tyre aktual.

Për të krijuar një certifikatë të re, klikoni " **Shto certifikim të ri** ", zgjidhni një emër dhe zgjidhni programin me të cilin do të lidhet ky certifikim. Kur ky formular të jetë i plotë, n $e'$  mund të plotësojmë pjesën tjetër të konfigurimit të certifikimit.

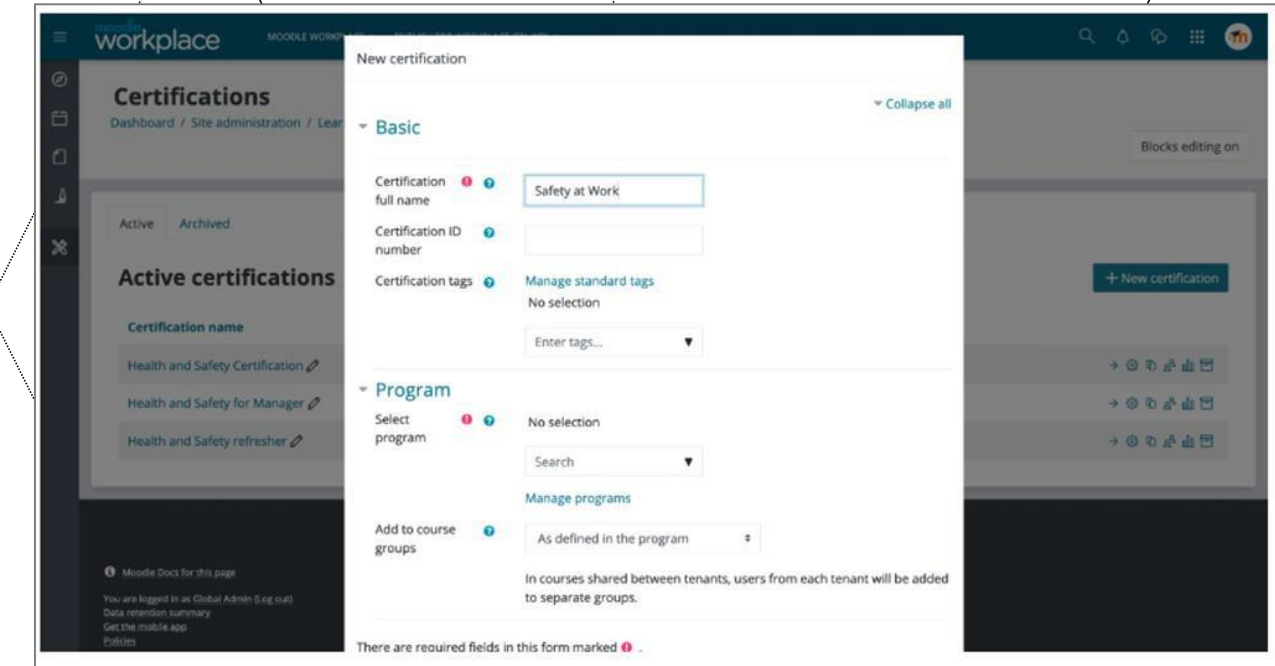

Në tabelën "**Certifikime**", ne mund të modifikojmë programin e lidhur me të, datat e certifikimit (datën e fillimit, datën e përfundimit dhe datën e skadimit) dhe mund të përcaktojmë kohën e alokimit për të. Datat e certifikimit mund të vendosen në lidhje me njëra-tjetrën, për shembull një datë e fillimit të përdoruesve mund të konsiderohet të jetë menjëherë pas datës së alokimit të tyre.

Data e fillimit dhe e mbarimit përcaktojnë intervalin në të cilin një përdorues mund të caktohet për certifikim.

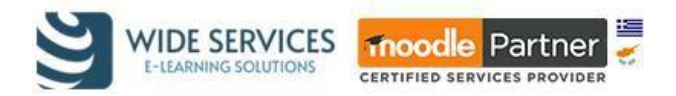

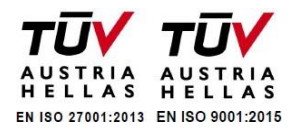

*Nëse modifikojmë programin e lidhur me certifikimin, përdoruesit që janë aktualisht të alokuar në të nuk do të përditësohen automatikisht. Kjo mund të bëhet manualisht në bazë të çdo përdoruesi. Statusi i përdoruesve që kanë përfunduar tashmë programin, ose i atyre që janë shënuar manualisht si të certifikuar, nuk do të ndryshojë, por ata do të ç'regjistrohen nga programi dhe nuk do ta shohin më në faqen e tyre.*

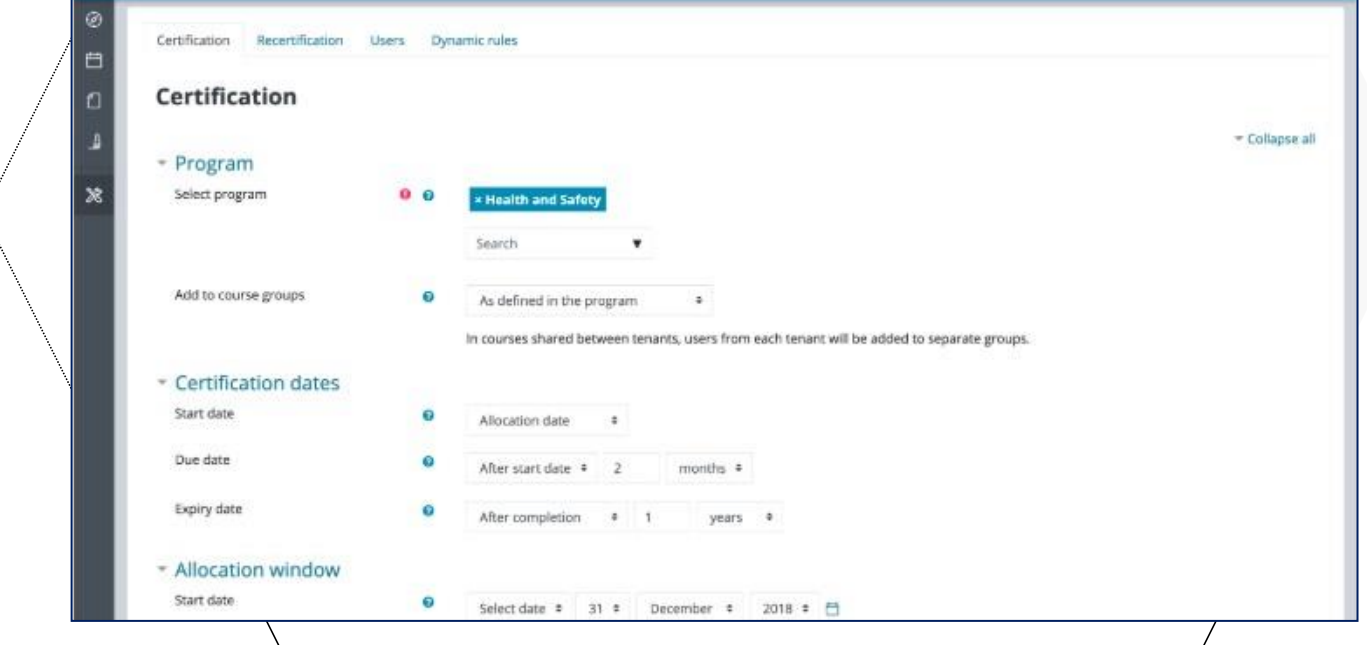

Është  $e$  mundur të konfigurohet një rrjedhë pune për ricertifikimin e përdorues t pasi të ketë skaduar certifikimi fillestar (i mëparshëm). Nën tabelën "**Ricertifikime**", mund të aktivizojmë ricertifikimet dhe të zgjedhim nëse duam të përdorim të njëjtin program si në certifikimin e parë apo një tjetër.

Në këtë skedë mund të vendosim gjithashtu katër data të ndryshme:

- Data e fillimit për procesin e ricertifikimit, në lidhje me datën e skadimit të certifikimit të mëparshëm.
- **Data e përfundimit** për procesin e ricertifikimit, gjithmonë data e mëparshme e skadencës së certifikimit.
- **Periudha e tolerancës** është koha shtesë që i japim përdoruesit pasi të jetë arritur data e skadencës për të përfunduar programin e ricertifikimit. Periudha e tolerancës është e disponueshme vetëm nëse programi i ricertifikimit është i ndryshëm nga ai fillestar.
- **Data e përfundimit të afatiti** është koha kur ky program ricertifikimi do të skadojë.

Kur të arrihet data e fillimit të ricertifikimit për një përdorues të certifikuar, programi i ricertifikimit do të ri-shfaqet në panelin kryesor të përdoruesit. Nëse përdoruesi e ka përfunduar programin, ai do të konsiderohet i "certifikuar" deri në datën e re të skadencës. Nëse programi nuk përfundon përpara datës së caktuar (ose periudhës së tolerancës që është caktuar), përdoruesi do të rialokohet në programin fillestar të certifikimit dhe të gjitha kurset që nuk janë të disponueshme në programin e ricertifikimit do të rivendosen për përdoruesin.

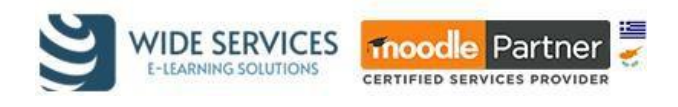

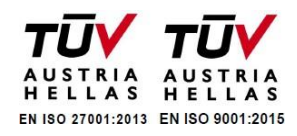

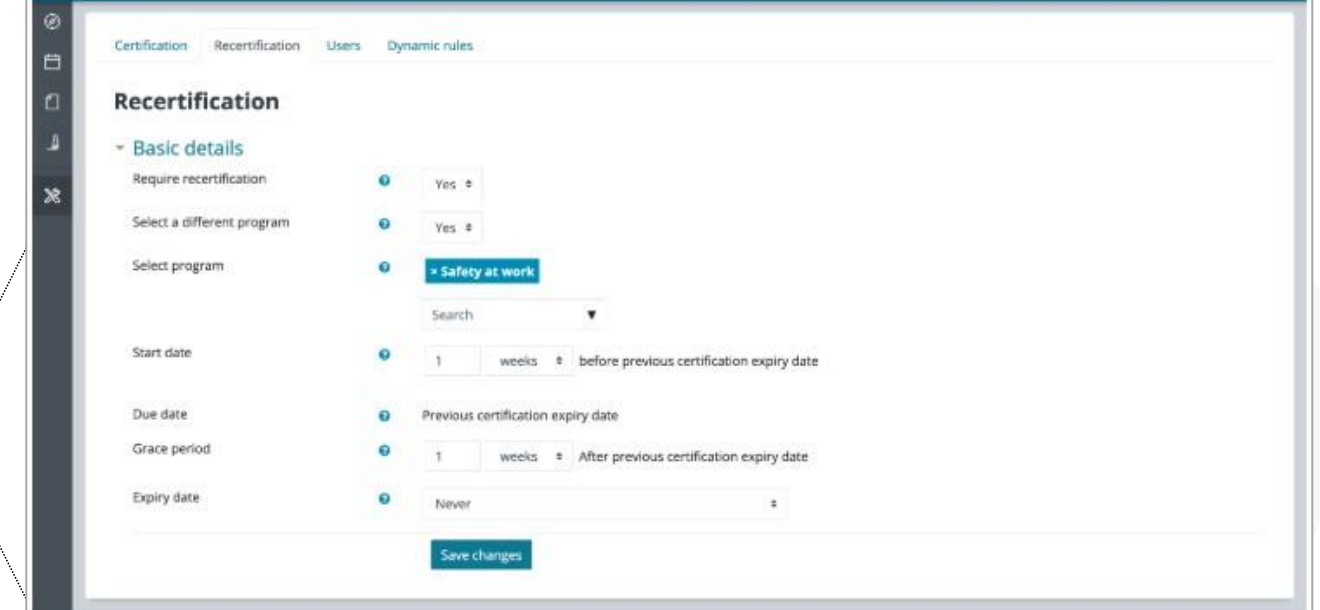

Faqja **Përdoruesit** liston të gjithë përdoruesit që janë aktualisht të alokuar në certifikim, së bashku me statusin e tyre të certifikimit plus statusin e tyre në programin shoqërues. Përdoruesit mund të caktohen për/një certifikim nga tabela "Përdoruesit" duke shtypur butonin "Aloko përdoruesit".

Është e mundur të certifikoni manualisht një përdorues të alokuar pavarësisht progresit të tyre në program duke klikuar në butonin "Certifikoni përdoruesit". Duke përdorur butonin "Redakto" ne gjithashtu mund të modifikojmë statusin e një certifikimi si dhe datat e fillimit/përfundimit/skadimit në bazë të përdoruesve. Kur të aktivizohet ricertifikimi, është e mundur të modifikoni datën e fillimit të ricertifikimit dhe datën e duhur. Është e mundur të modifikohet periudha e tolerancës nëse programi i ricertifikimit është i ndryshëm nga ai fillestar.

Për të parë një raport të progresit të një përdoruesi në një certifikim, klikoni butonin "Regjistri i aktivitetit të certifikimit" për përdoruesin. Raporti liston aktivitete të tilla si data kur u caktua përdoruesi, programet që u përfunduan dhe data kur u certifikua nga to sipas një rendi kronologjik.

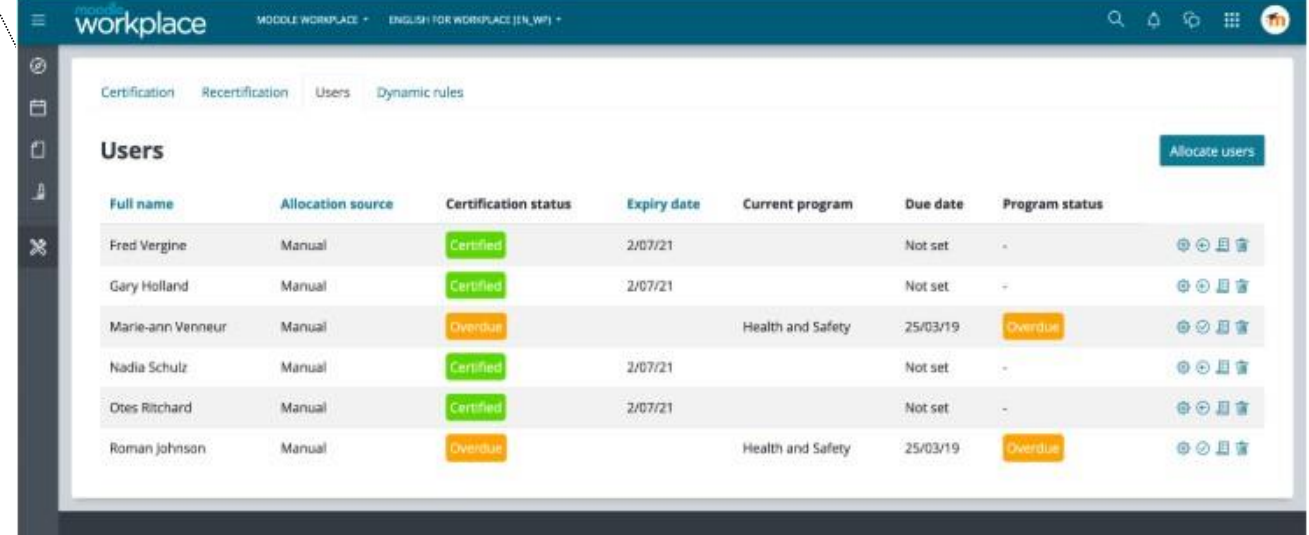

Λ. Ελ. Βενιζέλου 46-48 & Κανακίδη 1, Καλλιθέα, 17676 Αθήνα/Ελλάδα 210 4223330 - 213 0417358, **(E)** 211 0121603 [www.widedservices.gr](http://www.widedservices.gr/)  $\rightarrow$  [info@wideservices.gr](mailto:info@wideservices.gr)

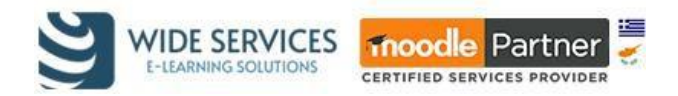

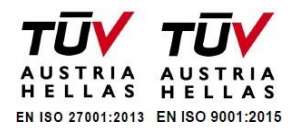

Tabela **Dynamic Rules** jep akses të shpejtë në disa rregulla që ndikojnë në certifikimin dhe janë krijuar paraprakisht. Këto i lejojnë administratorit të faqes të bëjë gjëra të tilla si dërgimi i një njoftimi te përdoruesi kur ata marrin certifikatë, lëshimi i një certifikate ose një distinktiv (badge), ndarja në një program/certifikim tjetër ose dërgimi i kujtesave kur certifikimi është vonuar.

Vendosni veprime për këto rregulla të paracaktuara dhe klikoni butonin e ndërrimit (toggle button) për t'i aktivizuar ato.

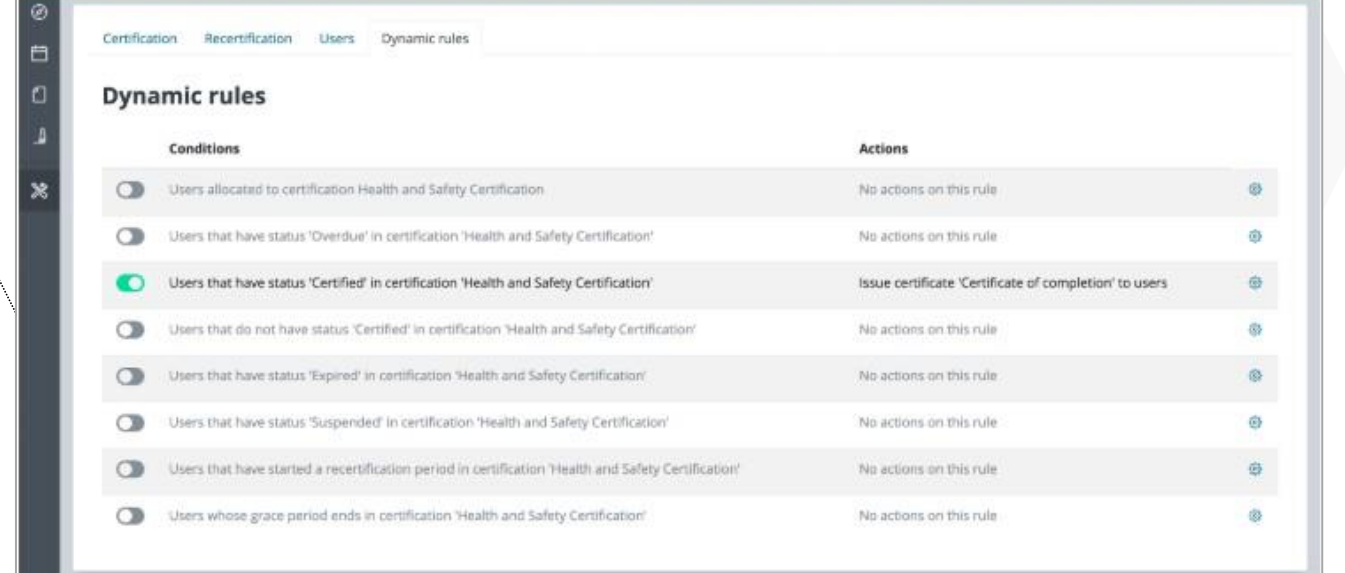

# <span id="page-22-0"></span>Certifikatat e përbashkëta

Pas aktivizimit të hapësirës së përbashkët, përdoruesit mund të krijojnë certifikata të përbashkëta brenda saj. Këto certifikime do të renditen në faqen kryesore të certifikataye në të gjithë tenants dhe do të shënohen me shënimin "Shared space". Përdoruesit nga tenant pa qasje në hapësirën e përbashkët do të jenë në gjendje vetëm të alokojnë përdorues në këto çertifikime.

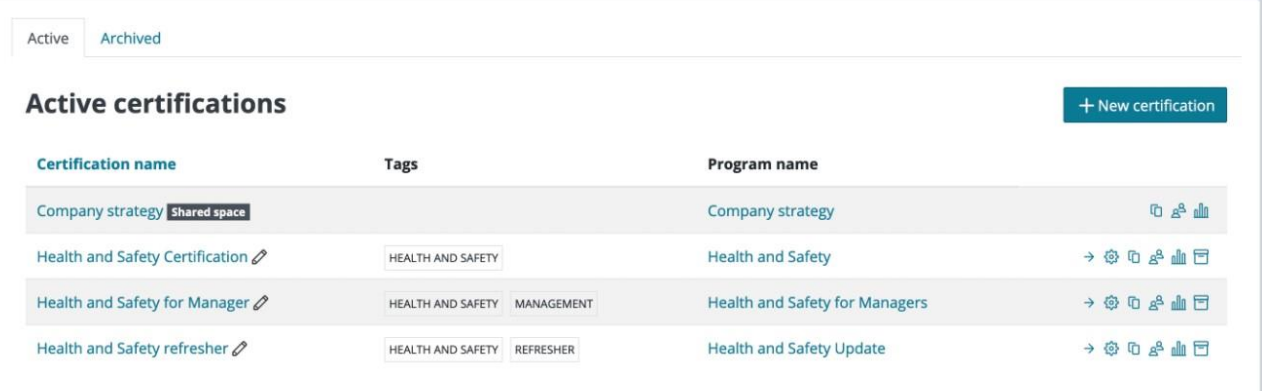

#### <span id="page-22-1"></span>Struktura organizative

Struktura organizative është një kombinim i tre veçorive të Moodle Workplace: departamenteve, pozicioneve dhe punës.

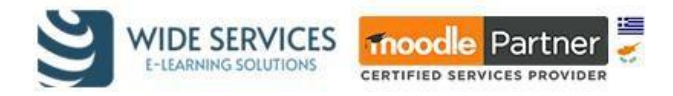

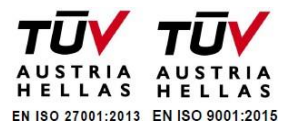

Ne mund të përdorim hierarkitë e departamenteve dhe pozicioneve për të përcaktuar çdo strukturë organizative dhe për të përcaktuar të gjitha linjat e raportimit, duke caktuar punë për punonjësit në çdo departament me çdo pozicion.

Krijimi i një strukture organizative mund të ndihmojë administratorin e tenants:

- ❖ Krijon rregulla dinamike që bëjnë automatikisht diçka bazuar në pozicionin ose departamentin e përdoruesve (për shembull, i regjistron ata në një kurs)
- ❖ Krijon raporte të personalizuara që kanë një departament (ose pozicion) specifik si audience
- ❖ Filtron/kërkon listat e përdoruesve brenda organizatës bazuar në pozicionin dhe departamentin e  $\ell$  vre
- ❖ Krijon menaxhe ekipi duke caktuar punë me pozicione si "Menaxhent" ose "Drejtues i Departamentit<sup>t</sup> për përdoruesit

Të kesh një pozicion drejtues do të thotë që:

- ❖ Lista e ekipit tuaj shfaqet në panelin kryesor (dashboard)
- ❖ Ju jeni në gjendje të shpërndani anëtarët e ekipit tuaj në programe dhe çertifikime lehtësisht
- ❖ Ju jeni/në gjendje të shihni raporte të personalizuara për anëtarët e ekipit
- $\dots$  Ju mund të merrni njoftime për përfundimin apo tejkalimin e afateve për certifik) met.

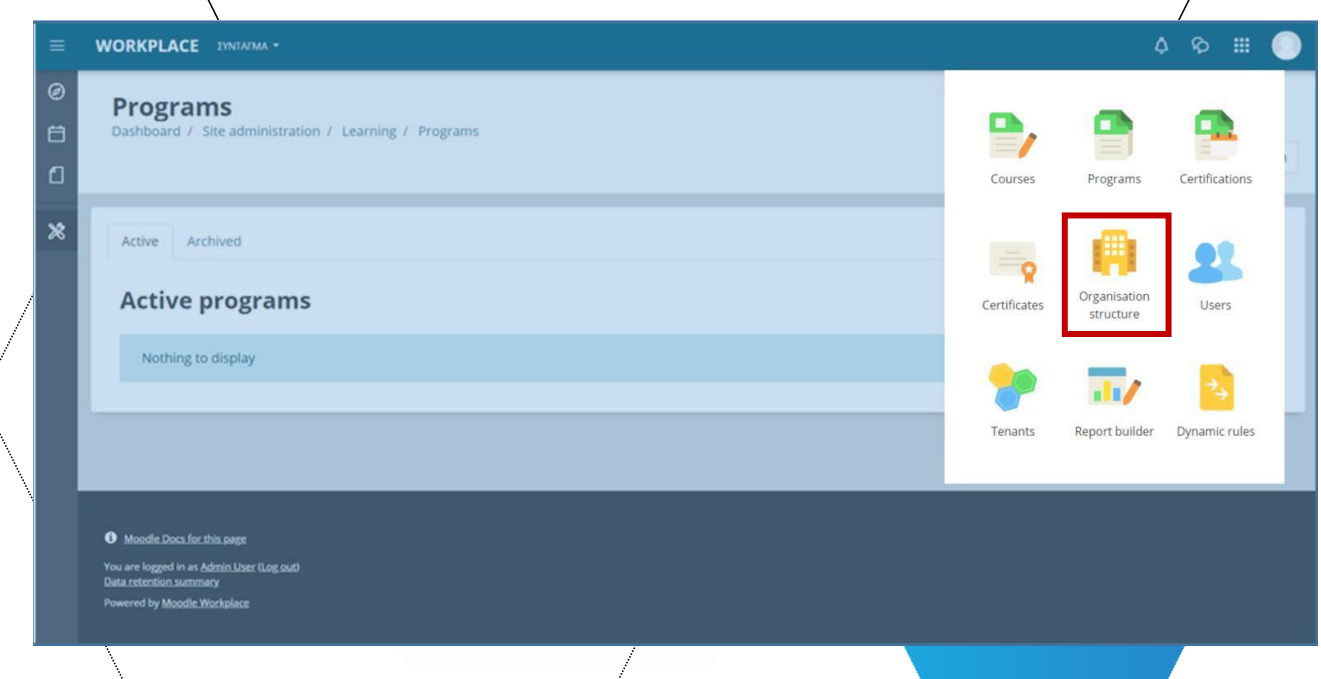

Për të hyrë në faqe, klikoni "Struktura e organizatës" nga menu e Workplace.

Ose ndryshe, shkoni tek **Administrimi i faqes**-> **Përdoruesit** -> **Organizimi** -> **Struktura organizative**.

Faqja **Departmentet** përfaqëson departamente dhe grupe të ndryshme brenda kompanisë. Më në detaje, administratori në tabelën **Departmente** klikon **+ New framework** për të shtuar një seksion të ri. Pasi e krijon, ai mund të krijojë departamente dhe nën-departamente.

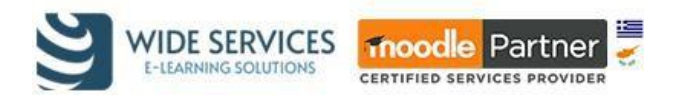

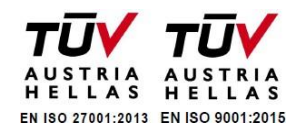

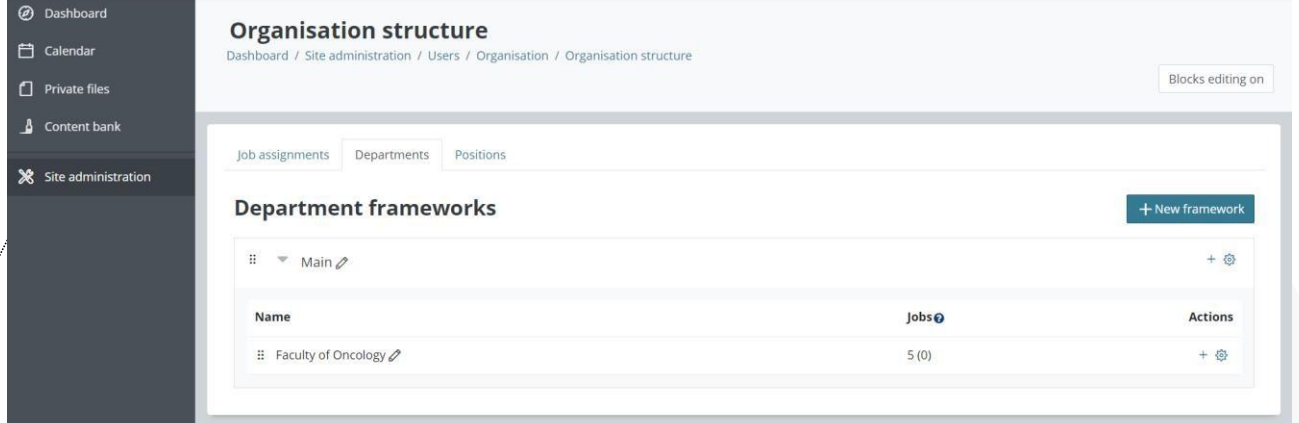

Tabela **Pozicione** funksionon nëmënyrë të ngjashme. Nga tabela **+ New framework**, administratori mund të krijojë një pozicion të ri dhe të specifikojë nëse ky do të jetë një pozicion menaxherial dhe çfarë privilegjesh duhet të ketë ai.

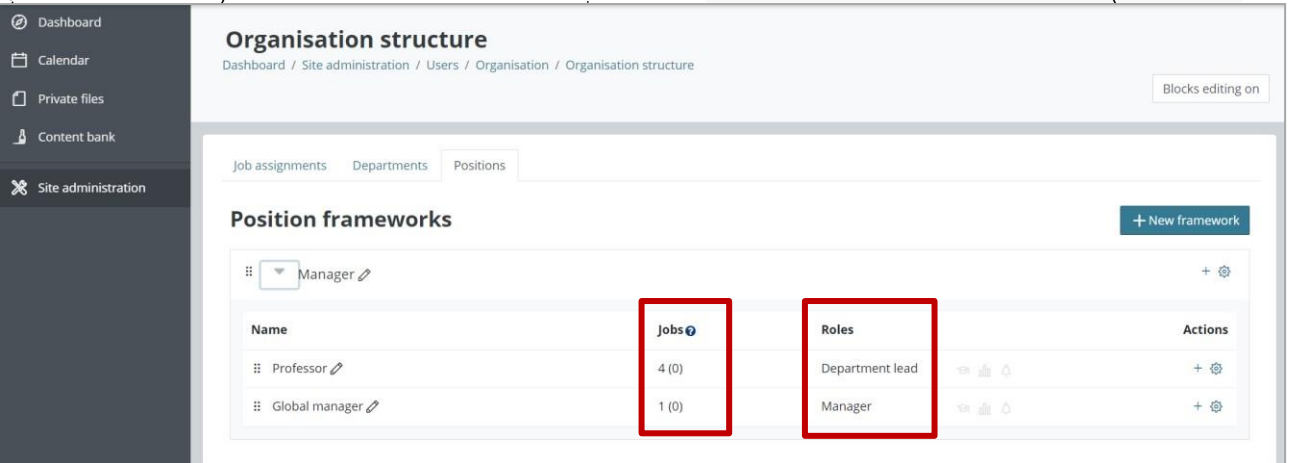

Në listën e **Punëve**, ne shohim punët aktuale aktive dhe ato të mëparshmet, në kllapa.

Në listën e **Roleve**, ne shohim rolet (Menaxher, Drejtuesi i Departamentit) me ikonat që tregojnë lejet e secilit rol.

- ➢ **Menaxheri:** Një person me detyrën e menaxherit do të konsiderohet menaxher i kujtdo në një pozicion më të ulët, pavarësisht nga departamentet e tyre.
- ➢ **Drejtues i departamentit:** Një person me punë drejtuese të departamentit do të konsiderohet menaxher për cilindo në të njëjtin departament ose nën-departament, pavarësisht nga pozicioni i tyre.

Këto janë lejet e disponueshme:

- Aloko përdorues në programe/certifikime
- Shiko raporte për përdoruesit
- Merr njoftime

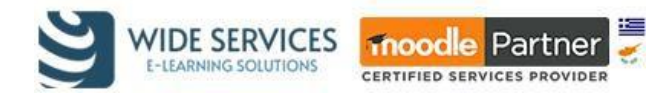

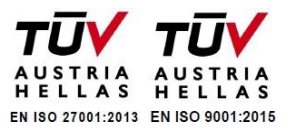

Kur përcaktohet struktura e organizatës, administratori i tenants mund t'u caktojë punë përdoruesve të ndryshëm. Një përdorues mund të ketë disa pozicione pune dhe të jetë pjesë e ekipeve të shumta.

Një punë përfaqëson punën aktuale që një punonjës po kryen, që konsiston në një pozicion brenda një departamenti. Punët aktuale të punonjësve mund të ndryshojnë me kalimin e kohës, njerëzit mund të promovohen ose transferohen nga një departament në tjetrin. Megjithatë, pasi një vend pune krijohet, nuk është e mundur të ndryshohet departamenti dhe pozicioni i saj. Gjithashtu nuk rekomandohet të fshini asnjë punë (përveç nëse ato janë krijuar gabim\sht). Në vend të kësaj, administratori duhet të vgndosë "Data e Fundit" në punën aktuale dhe të krijojë një punë të re në pozicionin ose departamentin e ri. Shumica e raporteve do të shfaqin vetëm "punët aktuale" (d.m.th. ato që janë *áktive në këtë moment në* kohë) dhe do të fshehin automatikisht punët e kaluara. Megjithatë/për qëllime dokumentimi është shumë e dobishme të mbash një histori të të gjitha punëve që punonjësit kanë pasur.

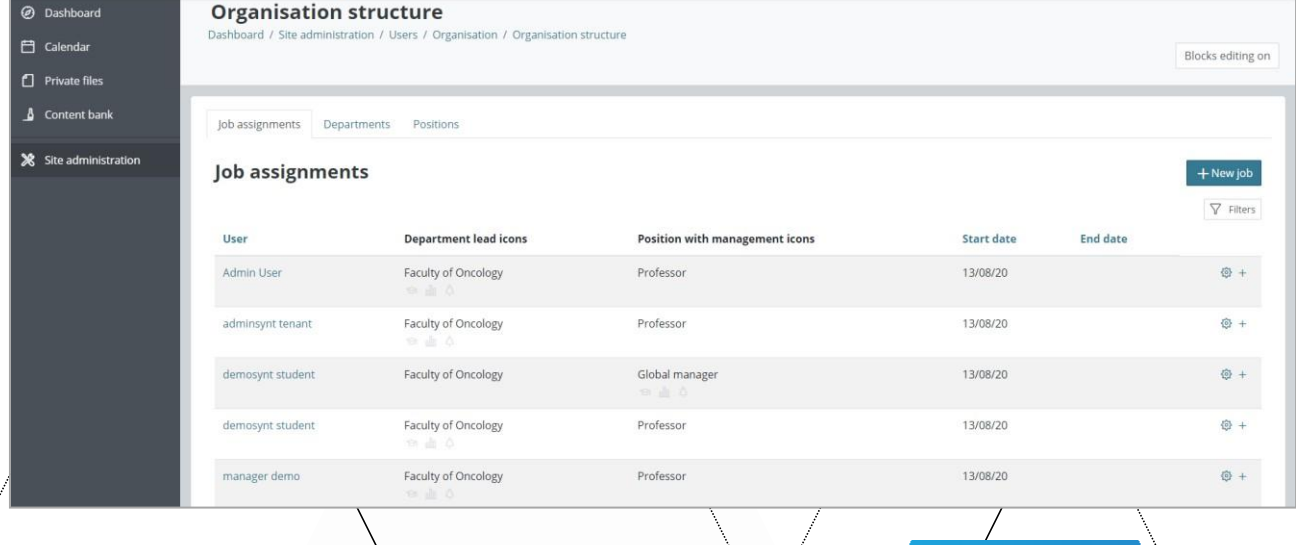

Duke klikuar mbi **+ Punë e re**, ju plotësoni të gjitha fushat e kërkuara në dritaren që shfaqet (si përdoruesi, pozicioni, departamenti, data e fillimit/mbarimit) dhe në fund klikoni ruaj.

Së fundmi, në rast se kemi lista të mëdha, mund të zgjedhim butonin e filtrave që ndodhet lart djathtas dhe të përdorim filtra të ndryshëm si pozicioni, departamenti, shfaqja e punëve të kaluara, emri i plotë.

# <span id="page-25-0"></span>Dynamic Rules

Veçoria e rregullave dinamike ju lejon të krijoni rregulla bazuar në një ose më shumë kushte për të ekzekutuar veprime të caktuara. Çdo plug-in zbaton kushtet dhe veprimet e veta për t'u përdorur në çdo rregull dinamik. Veçoritë e tjera të Workplace përdorin rregulla dinamike për të automatizuar disa nga veprimet e tyre, si p.sh. lëshimi i distinktivëve ose certifikatave, ose dhënia e kompetencave.

Rregullat dinamike mund të aksesohen nga menu e Workplace. Ose ndryshe, shkoni tek **Administrimi i faqes**-> **Dynamic Rules**.

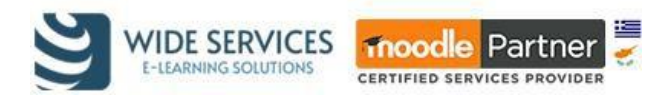

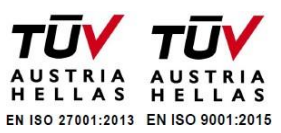

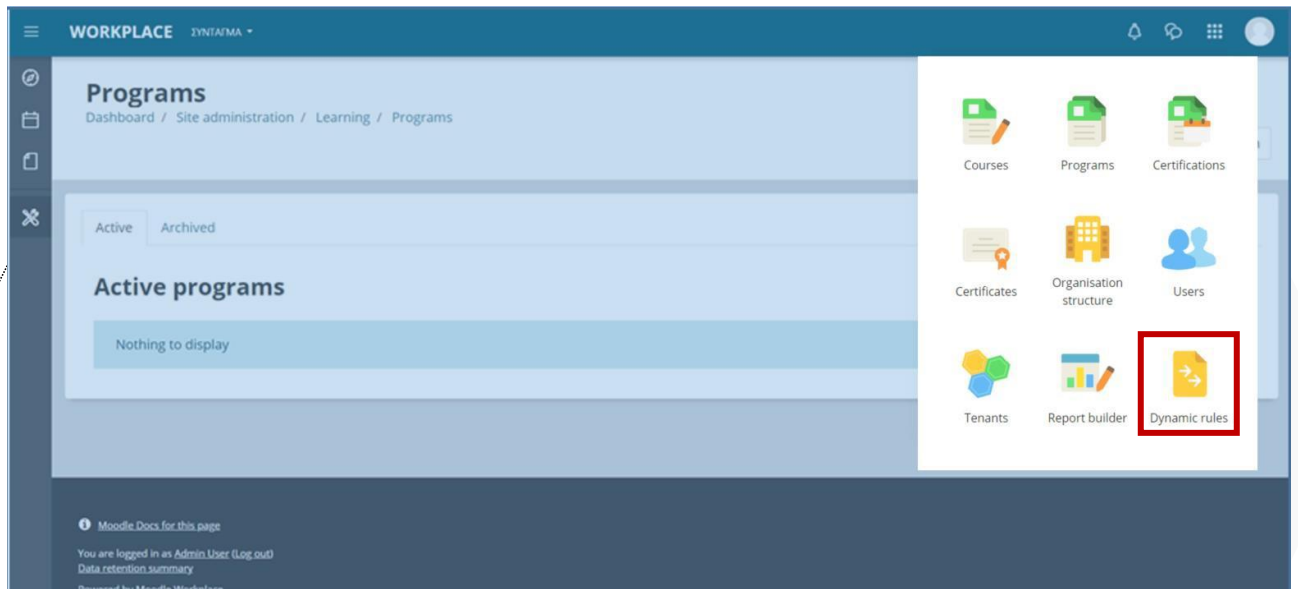

Në faqen që shfaqet, shihni Dynamic Rules dhe të arkivuara.

Skeda " **Dynamic Rules"** liston të gjitha rregullat që janë aktualisht aktive në faqen tuaj. Ne mund të ndryshojmë nëse një rregull individual është i aktivizuar apo jo duke përdorur ndryshimin  $e'$  rregullit Aktivizo/Çakti izo në tabelën e rregullave.

Shtypja e butonit të Rregullit të Arkivit do ta çaktivizojë atë rregull dhe do ta zhvendosë atë në skedën e Arkivuar, duke lejuar që të ruhet për referencë në të ardhmen. Rregullat e arkivuara nuk mund të aktivizohen përsëri derisa të kthehen në skedën "Aktiv". Një përdorues mund të arkivojë rregullat vetëm nëse ka leje për të modifikuar të gjitha kushtet dhe veprimet  $\eta$ ë atë rregull.

Mund të krijojmë një rregull të ri duke klikuar butonin "New Rule" dhe duke e emërtuar atë.

Opsioni " Rule action limits" përcakton numrin maksimal të herëve që duhet të zbatohen veprimet. Sapo përdoruesit të përputhen me rregullat #kushtet, #veprimet do të zbatohen ndaj tyre. Këto veprime nuk do të zbatohen më nëse përdoruesit vazhdojnë të jenë në përputhje me kushtet..

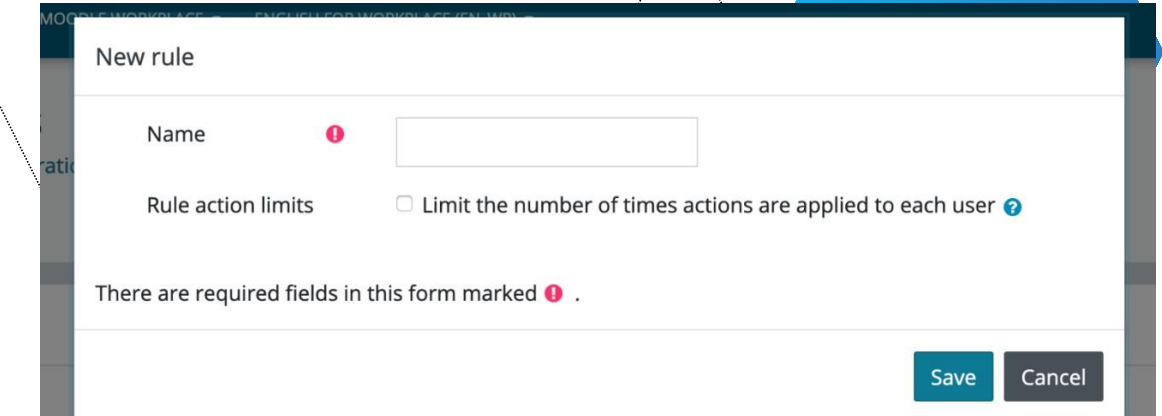

Megjithatë, nëse një përdorues nuk përputhet me këto rregulla dhe më pas përputhet përsëri, veprimet mund të zbatohen përsëri.

Në skedën e kushteve do të gjejmë një listë të kushteve të paracaktuara për çdo entitet që mund të vlerësohet për të aktivizuar disa veprime.

Λ. Ελ. Βενιζέλου 46-48 & Κανακίδη 1, Καλλιθέα, 17676 Αθήνα/Ελλάδα 210 4223330 - 213 0417358, **(E)** 211 0121603 [www.widedservices.gr](http://www.widedservices.gr/)  $\rightarrow$  [info@wideservices.gr](mailto:info@wideservices.gr)

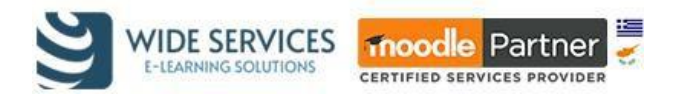

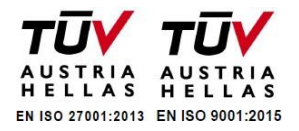

Listohen vetëm ato kushte që përdoruesi aktual ka aftësinë t'i shtojë. Disa kushte mund të renditen, por jo të disponueshme, nëse nuk ekzistojnë entitete të lidhura me të në sistem (p.sh. kushti "Kursi i përfunduar" mund të shtohet vetëm nëse ka të paktën një kurs që përdoruesi ka të drejtë të shohë përdoruesit brenda).

Çdo kusht ka vetitë e veta të redaktueshme. Pasi të jenë konfiguruar siç duhet, ne klikojmë "**Ruaj ndryshimet**". Ne gjithmonë mund të kthehemi më vonë dhe t'i ndryshojmë këto cilësime duke përdorur butonat "Modifiko gjendjen" ose "Fshi gjendjen".

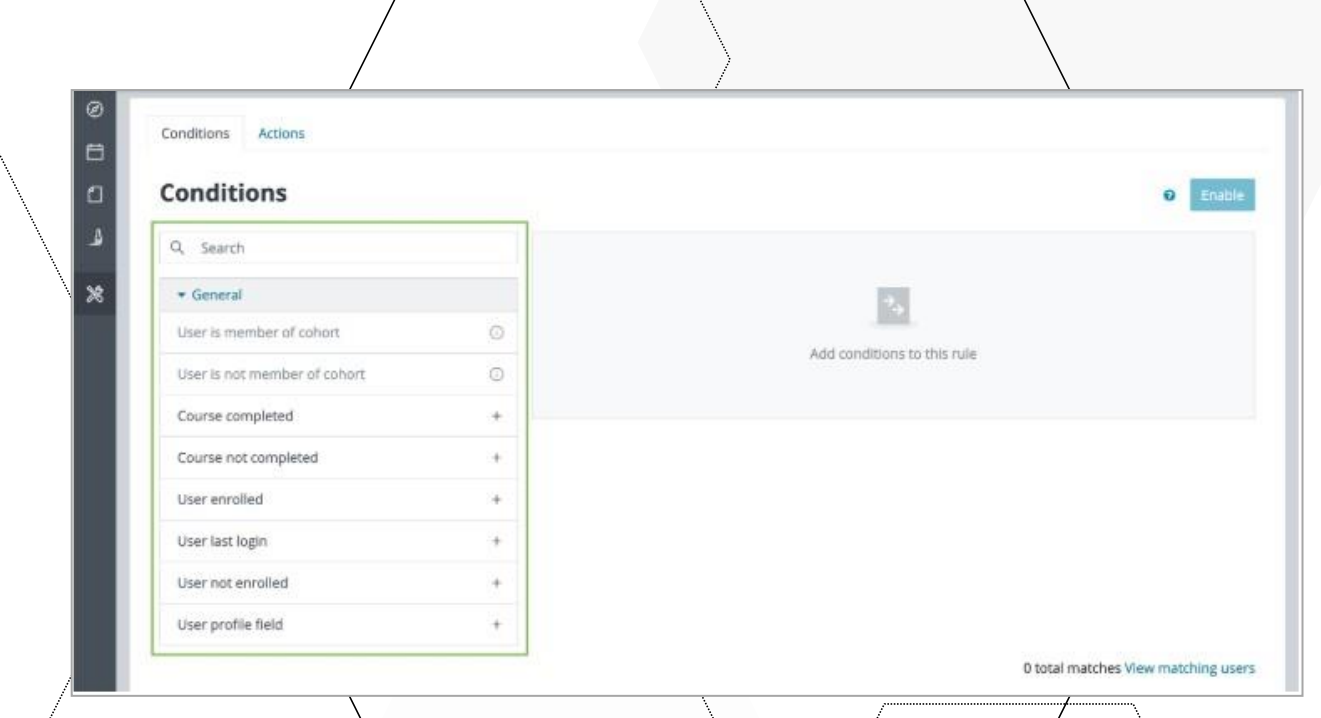

Në fund të skedës, ne mund të kontrollojmë se sa përdorues do t'i plotësonin këto kushte. Duke klikuar në "shikoni përdoruesit që përputhen" ne mund të kontrollojmë lehtësisht listën e plotë të përdoruesve.

Në skedën **Veprimet** do të gjejmë një listë veprimesh që lejojnë përdoruesin të përcaktojë se çfarë dëshiron të ndodhë kur plotësohen kushtet. Për shembull, nëse duam të alokojmë përdoruesit që përputhen me një certifikim, ne klikojmë në **"Allocate users to certification"** dhe zgjedhim certifikimin e duhur.

Listohen vetëm veprimet që përdoruesi aktual ka aftësinë t'i shtojë. Disa veprime mund të renditen, por jo të disponueshme, nëse nuk ekzistojnë entitete të lidhura me të në sistem (p.sh. veprimi "Shto në grup" mund të shtohet vetëm nëse ka të paktën një grup që përdoruesi ka të drejta për të parë përdoruesit brenda).

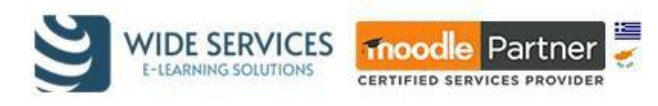

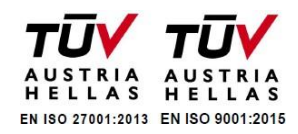

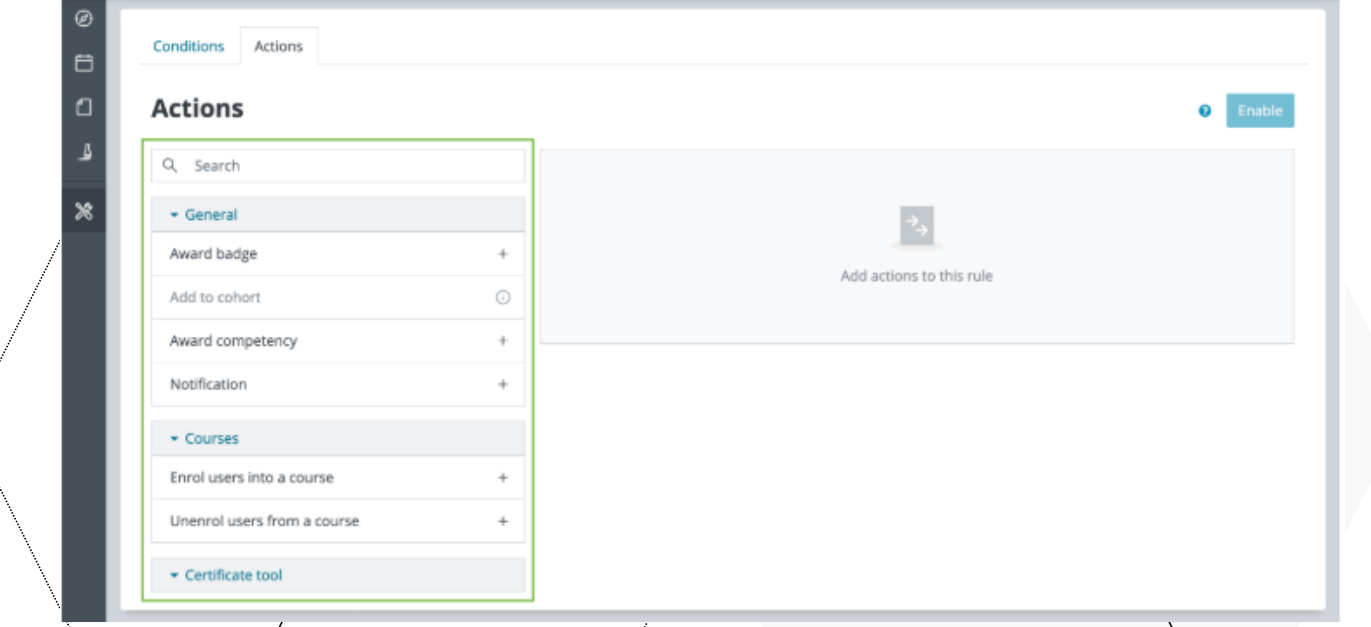

Tani që rregulli/përmban të paktën një kusht dhe një veprim, ne mund ta aktivizojmë atë duke klikuar butonin Aktivizo.

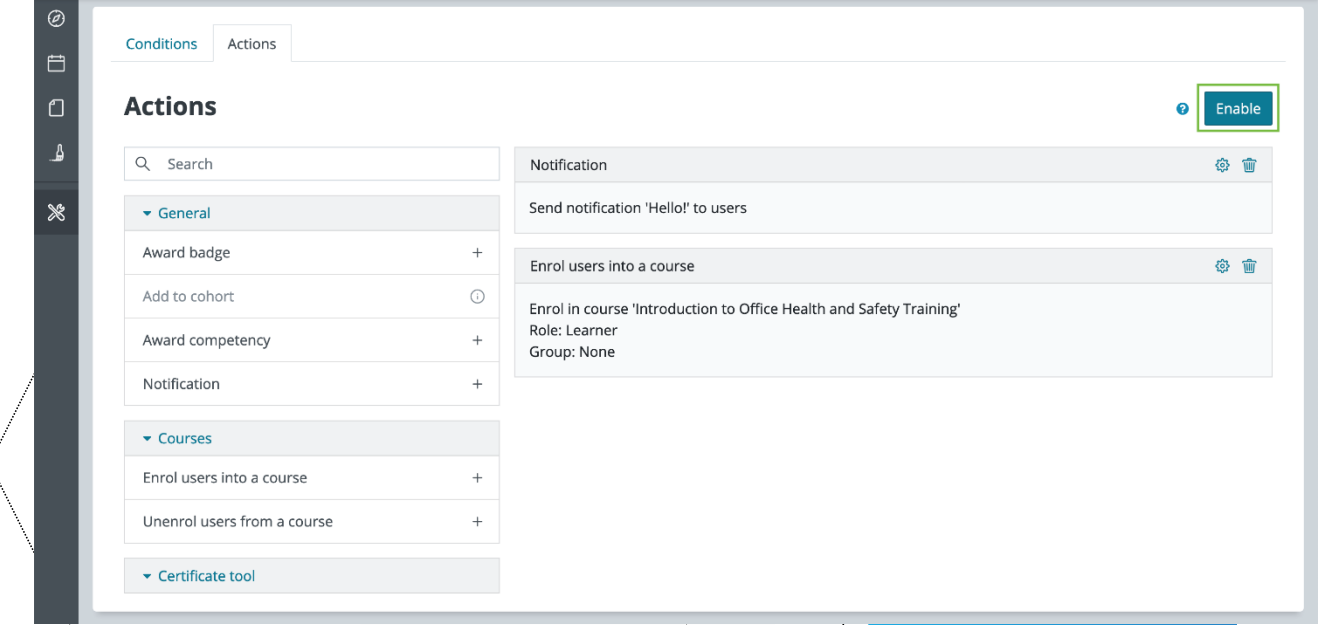

Përpara se ta aktivizojmë do të na shfaqet një njoftim për të na kujtuar se sa përdorues do të preken nga rregulli.

#### <span id="page-28-0"></span>Raportet

ζ

Moodle Workplace ofron një mjet raportimi të personalizuar. Raportet e personalizuara të Moodle Workplace ndërtohen duke përdorur ndërfaqen e ndërtuesit të raporteve, e cila ofron opsione të avancuara personalizimi për administratorët. Raportet e sistemit përdoren në çdo listim në Workplace: Paneli, Programet, Certifikatat, Rregullat Dinamike dhe madje edhe në vetë ndërtuesin e Raporteve.

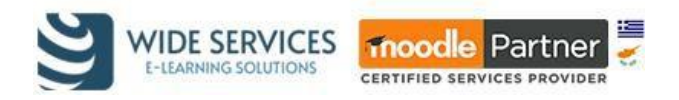

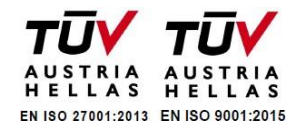

Ndërtuesi i raportit mund të aksesohet nga menu e Workplace. Përndryshe, shkoni në **Administrimi i faqes** -> **Raportet** -> **Report builder**.

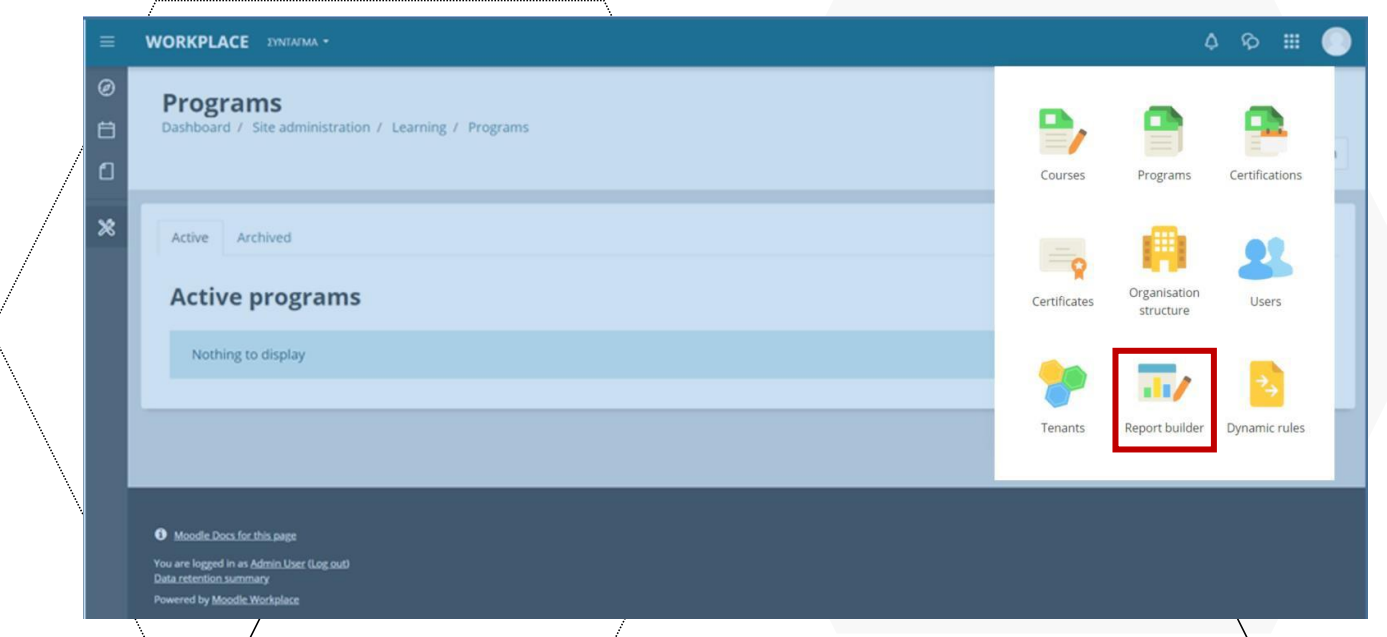

Për të krijua një raport të ri të personalizuar, administratori klikon butonin **+ Raport i ri** në skedën e raporteve.

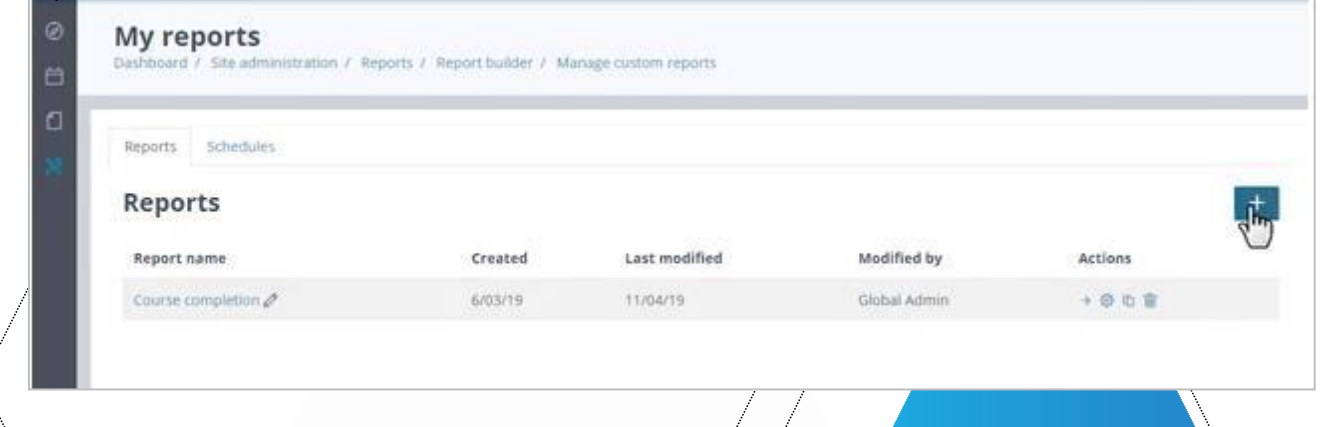

Raportet mund të përdorin çdo të dhënë nga burimet e tyre të t<mark>ë dhënave, duke përfshirë t</mark>ë dhënat nga dyqani i të dhënave në vendin e punës që përmban informacion historik dhe fotografi të ngjarjeve të kaluara.

Futni emrin e raportit (**Emri i raportit**), zgjidhni burimin e të dhënave për raportin e ri (Burimi i raportit) dhe shtypni butonin **Ruaj**.

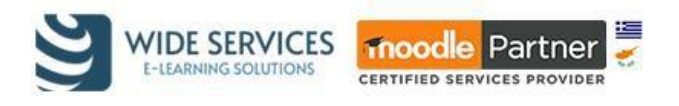

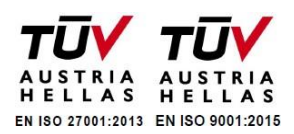

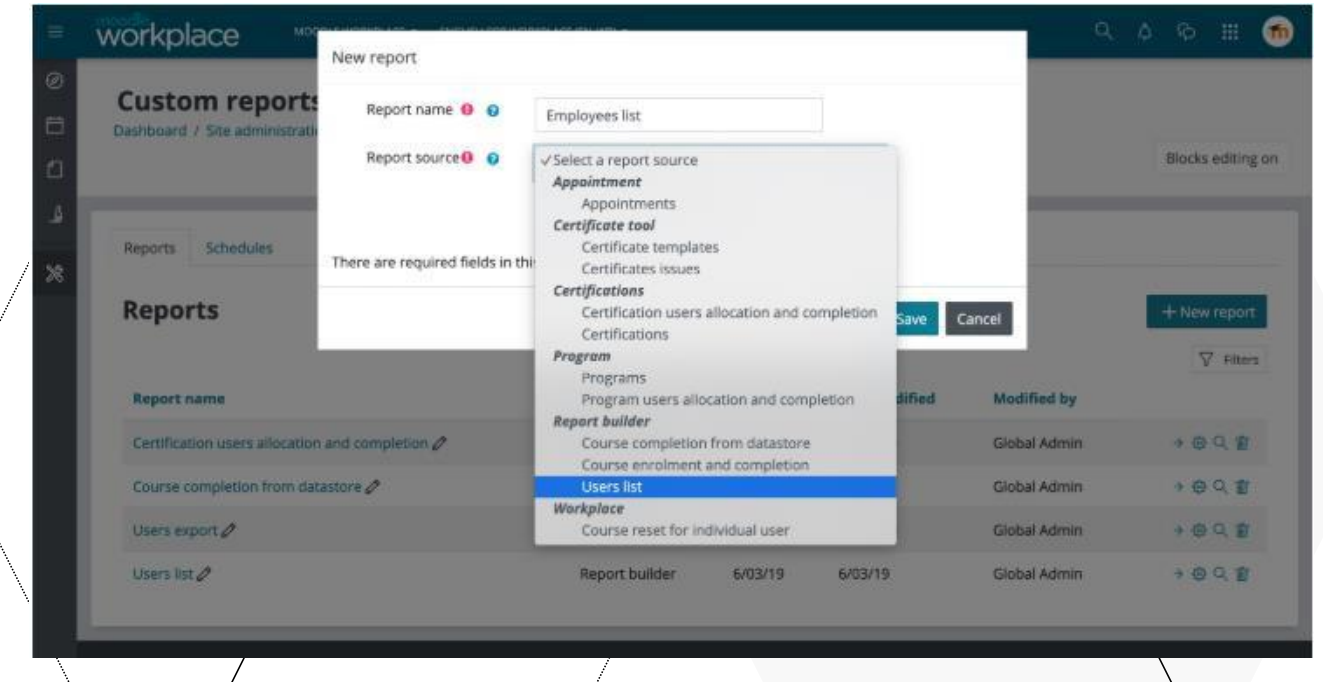

Pas zgjedhjes së një burimi të të dhënave për raportin e ri, ne mund të klikojmë në një kolonë ose ta tërheqim atë në tabelë për ta shtuar në raport.

Për të përdorur grumbullimin në çdo kolonë, thjesht duhet të klikojmë në ikonën  $/2$ gjidh një grumbullim për kolonën" dhe më pas mund të zgjedhim llojin e grumbullimit në varësi të llojit të të dhënave të kolonës.

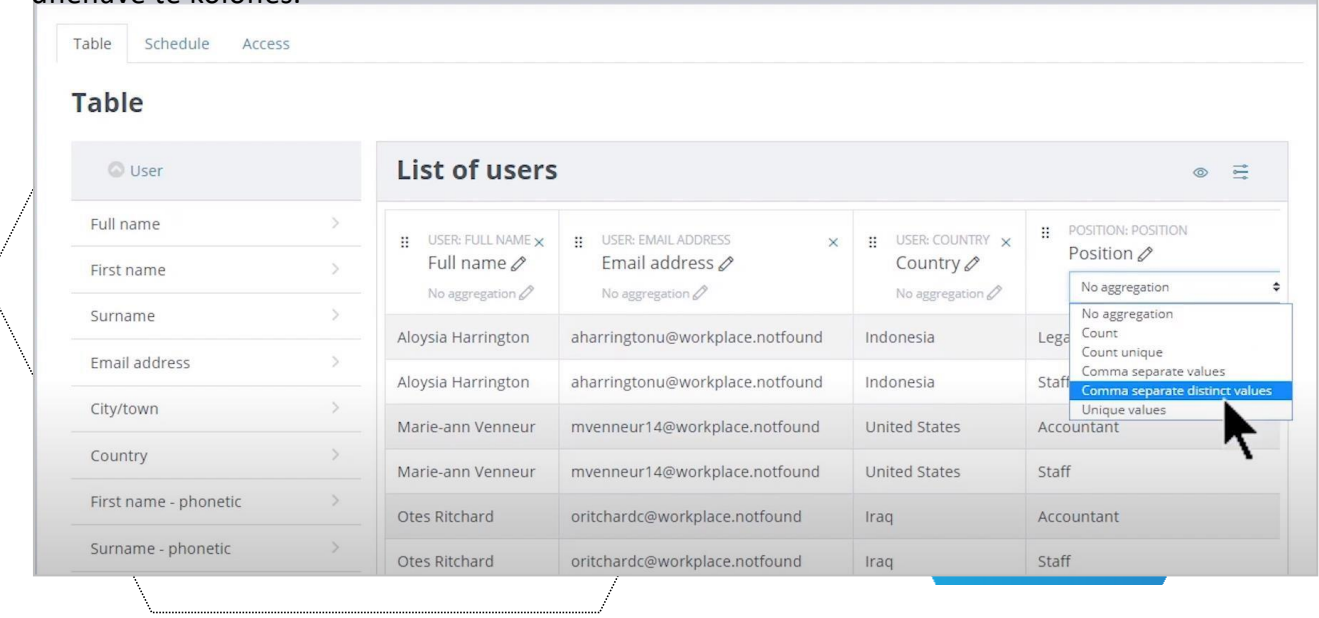

Duke klikuar ikonën "**Show/hide filters sidebar**" në të djathtë, do të zgjerojë panelin e duhur që mund të përdorim për të përcaktuar kushtet dhe filtrat.

Duke përdorur kushtet, ne mund të filtrojmë paraprakisht raportin për përdoruesit. Kushtet nuk mund të ndryshohen në modalitetin e shikimit. Në skedën e filtrave, ne mund të përcaktojmë filtra dhe mund të përcaktojmë rendin e paracaktuar të renditjes duke përdorur skedën e fundit vetëm duke zgjedhur dhe riorganizuar opsionet e disponueshme.

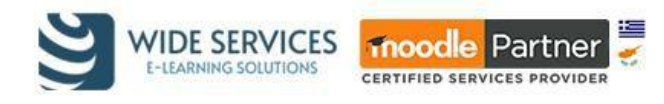

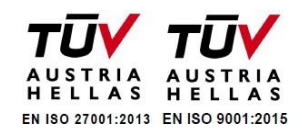

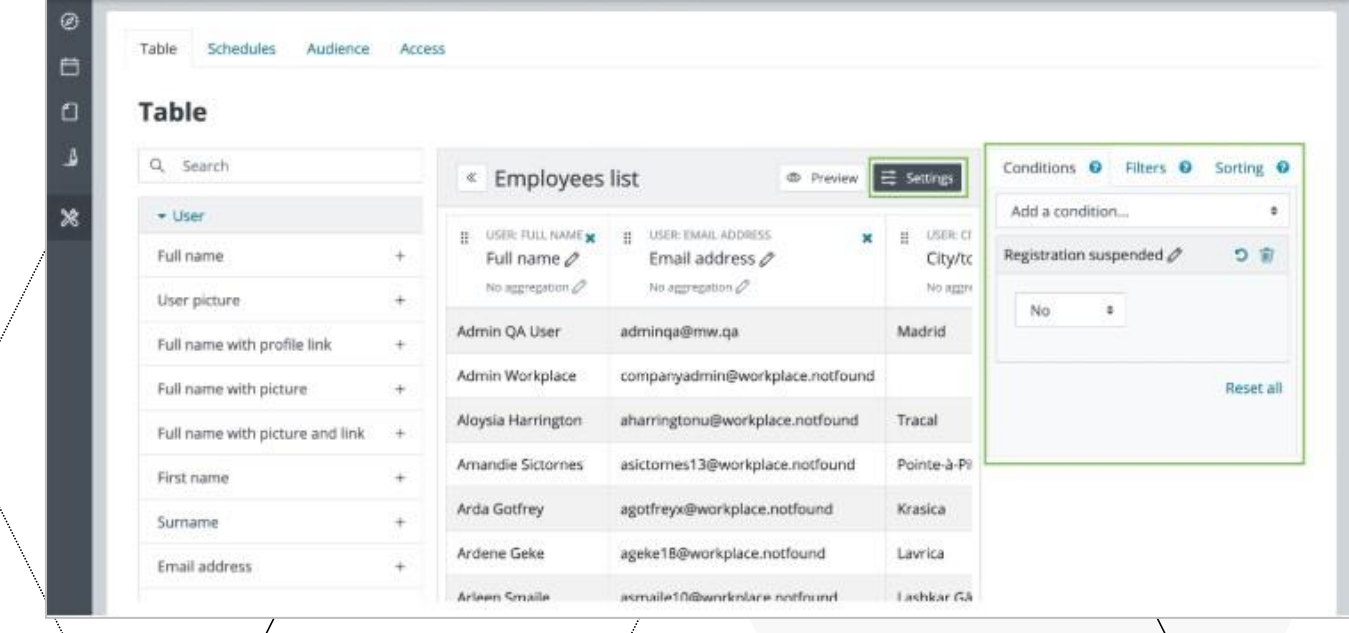

Në skedën **Filtrat**, zgjidhni **+ Filtër i ri** dhe vendosni filtrat për t'u përdorur.

Në skedën **Renditja**, specifikoni rendin e paracaktuar të renditjes. Ju zgjidhni opsionet e disponueshme dhe i vendosni ato në përputhje me situatat.

Më në fund, raporti mund të shikohet duke klikuar ikonën "Kalo në pamjen paraprake"/dhe shfaqet ashtu siç do të ishte për personin që shikon raportin, duke përfshirë çdo kusht të përcaktuar.

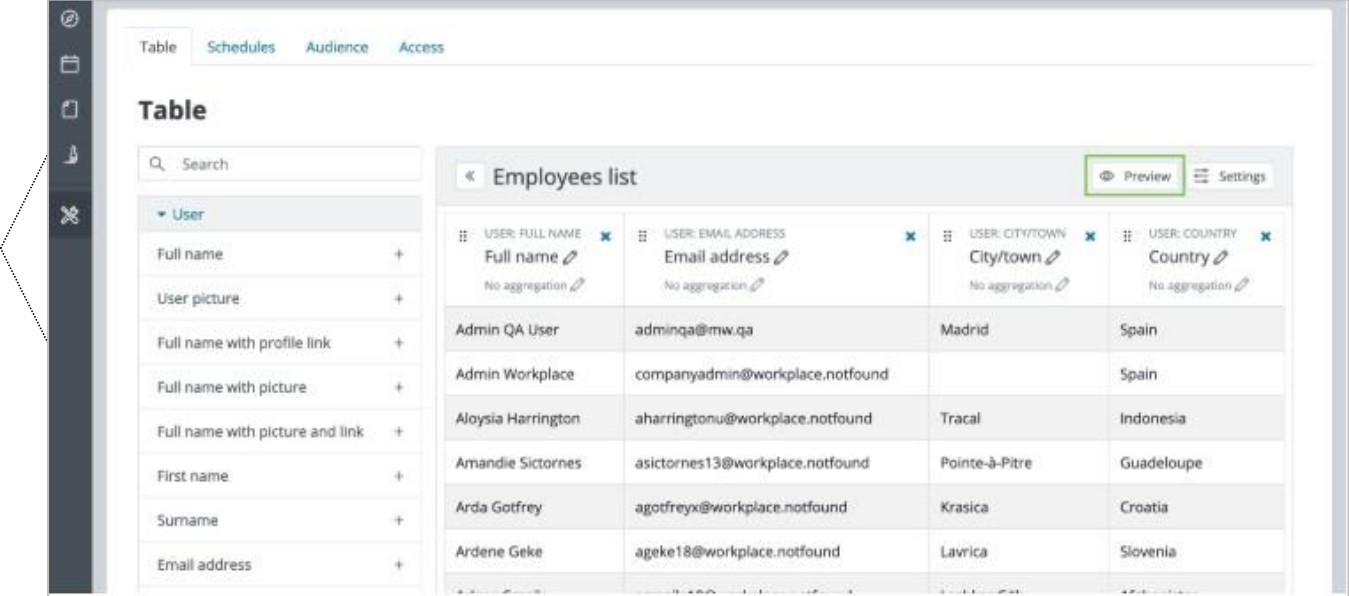

Filtrat mund të rivendosen duke përdorur ikonën në secilin filtër ose në të gjithë menjëherë.

Raportet e personalizuara mund të krijohen dhe planifikohen të dërgohen te audienca specifike. Nga faqja e menaxhimit të raporteve me porosi, shkoni te **Schedule.** Këtu, administratori klikon butonin **"New schedule"** dhe zgjedh raportin që dëshiron t'i dërgohet.

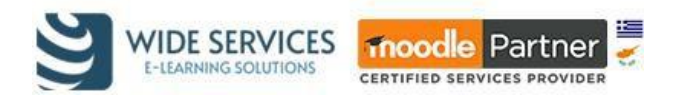

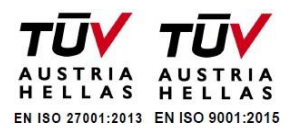

Në dritaren që shfaqet, shkruani emrin dhe zgjidhni cili raport do të dëshironit të dërgohet (**raport)** dhe në çfarë formati (**format**). Formate të ndryshme raporti janë të disponueshme për t'u përdorur për të dhënat e raportit të bashkangjitur (CSV, Excel Spreadsheet, HTML, JSON, ODS, PDF), si dhe opsionet e përsëritjes (dërgoni çdo ditë jave, muaj, etj.). Administratori gjithashtu mund të zgjedhë se cili përdorues duhet të përdoret gjatë dërgimit të raportit të planifikuar. Kjo lejon që raporti t'i dërgohet audiencës sikur të ishte duke u parë nga ai përdorues.

Opsionet e audiencës lejojnë administratorin të zgjedhë se cilët përdorues duhet të marrin raportin. Përveç zgjedhjes se cili pozicion dhe departament brenda një organizate duhet të përfshihet, është gjithashtu e mundur të zgjidhen manualisht përdorues individualë dhe/ose adresa e-mail. Më në fund, subjekti dhe përmbajtja e mesazhit mund të konfigurohen sipas nevojës.

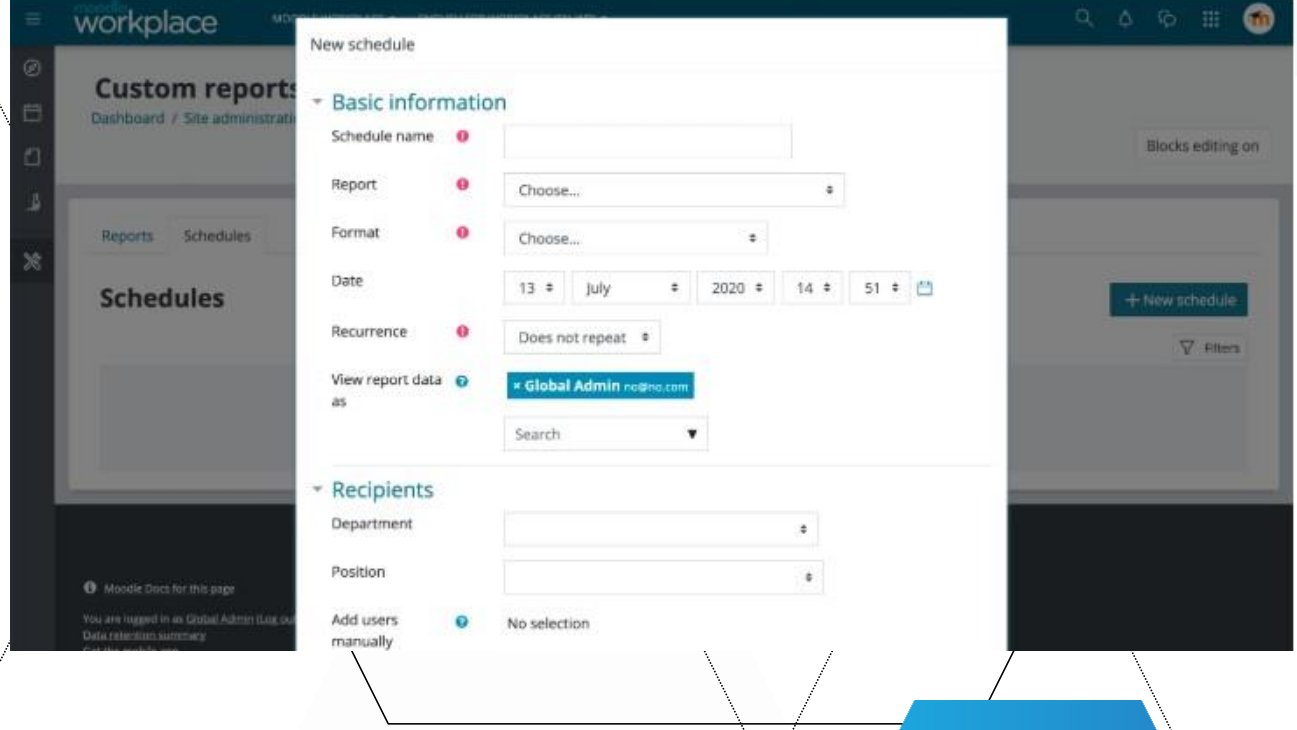

Çdo person me aftësinë për të menaxhuar ose parë raportet mund të shikojë të gjitha raportet me në platformën e tyre. Është gjithashtu e mundur të/specifikohen punë individuale që do t'u japin akses në raporte.

Për të specifikuar se cilat punë duhet të jenë në gjendje të kenë qasje në një raport të caktuar, shkoni te skeda "**Audienca**" kur e redaktoni atë.

Për të specifikuar një punë të re, shtypni butonin "**Shto punë**" dhe zgjidhni pozicionin dhe departamentin e preferuar që e përfshin atë. Mund të shtoni sa më shumë punë për të vendosur audiencën për raportin sipas nevojës. Pasi të keni përfunduar, shtypni butonin **"Ruaj ndryshimet".**

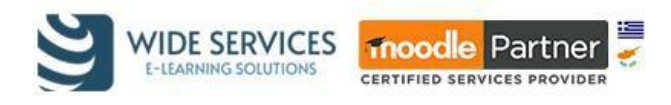

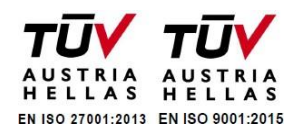

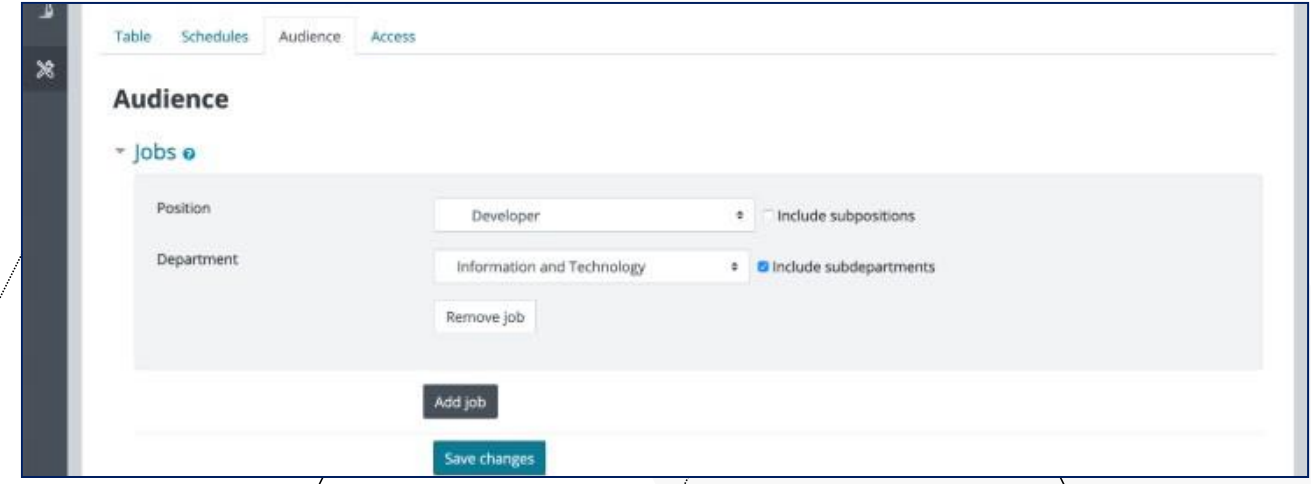

Për të konfirmuar se cilët përdorues tani kanë qasje në raport, kaloni në skedën "Access".

Përveç dhënies së aksesit të përdoruesit në raporte, është gjithashtu e mundur të specifikohet se cilët përdorues duhet të renditen për çdo raport të caktuar. Për të arritur këtë kushti "Lidhja me shikuesin e raportit" duhet të shtohet në raport.

# <span id="page-33-0"></span>**Certifikatat**

Certifikatat janë diploma që mund të lëshohen pas përfundimit të programeve dhe certifikimeve. Certifikatat në të gjithë faqen mund të krijohen në Moodle Workplace dhe mund të ndahen midis tenants.

Certifikatat mund të aksesohen menjëherë nga menu e Workplace. Mund të gjendet edhe në **Administrimi i faqes -> Certificates -> Manage certificate templates**.

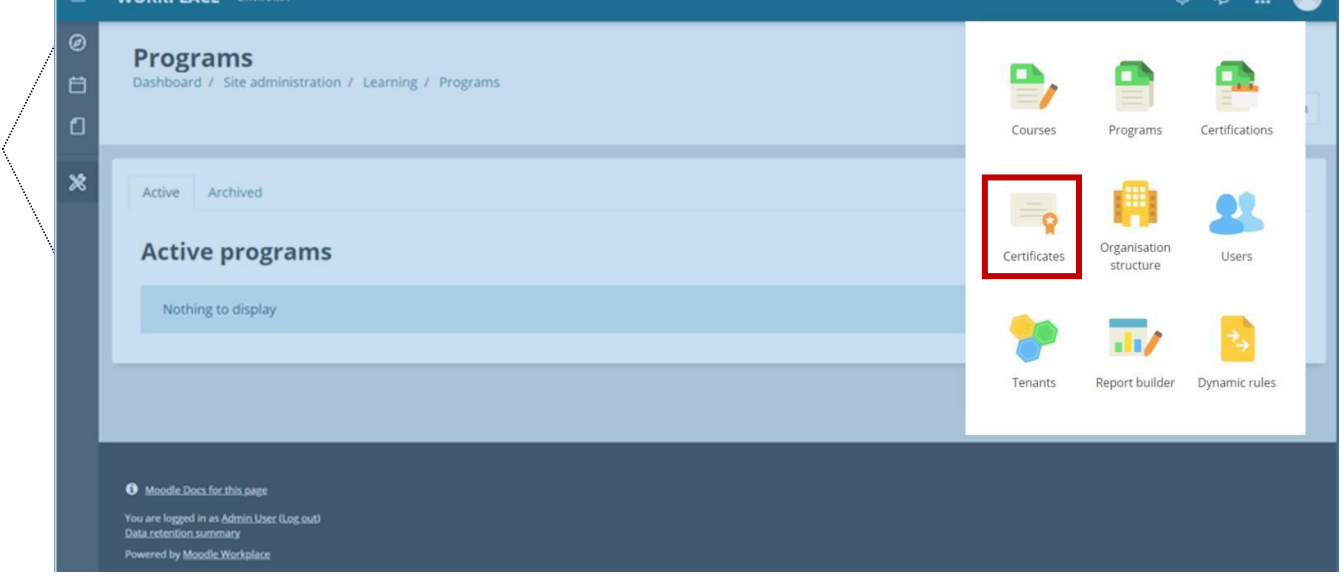

Klikoni në butonin "New certificate template" për të shtuar një model të ri certifikate. Vini re se quhet "model shabllon" sepse certifikatat aktuale do të lëshohen më vonë nga aktiviteti i kursit të Certifikatës ose Dynamic rules.

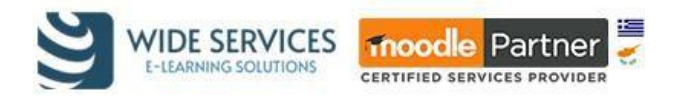

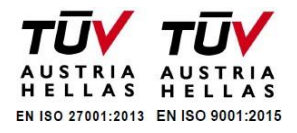

Klikoni në **"Shto elemente"** për të zgjedhur se cilin element dëshironi të përfshini në certifikatë. Me ndryshimin e renditjes së elementeve në listë do të ndryshojë se cili element shfaqet përballë një

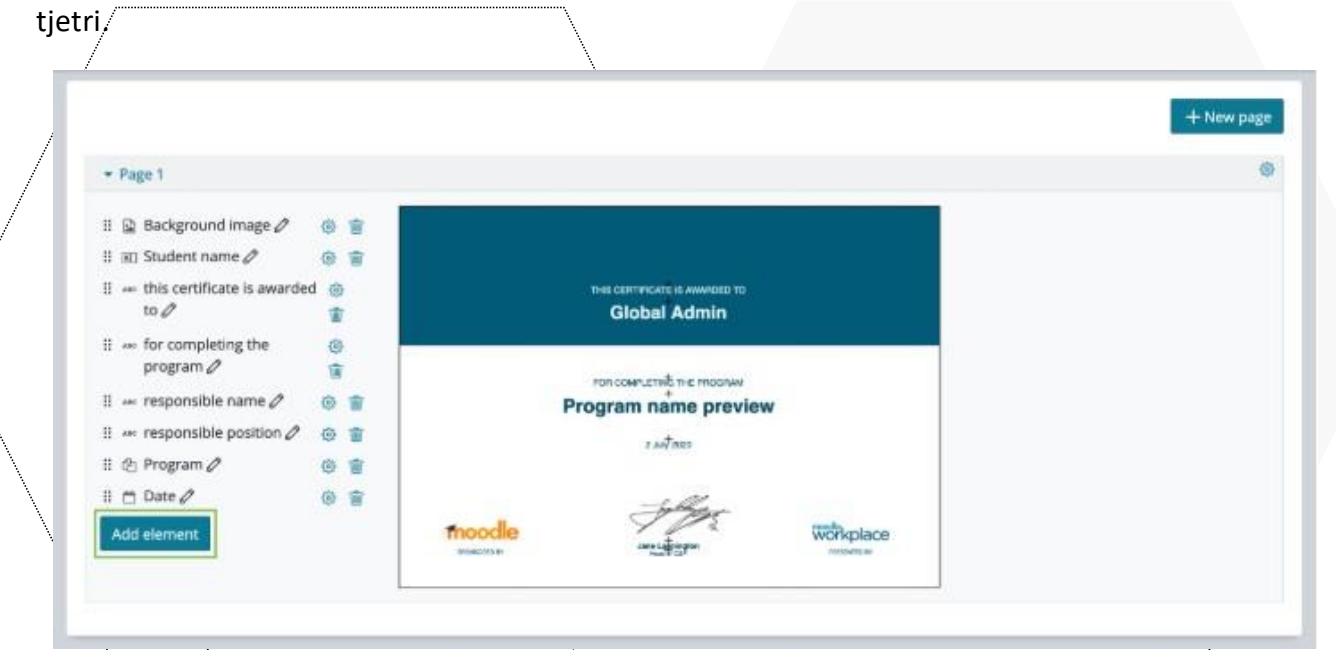

Për shembull, klikoni tek "Imazhi" për të përfshirë imazhe në modelin e certifikatës. Për të shtuar imazhe në sfond, zgjidhni një skedar imazhi dhe aktivizoni "Përdorni imazh në sfond",

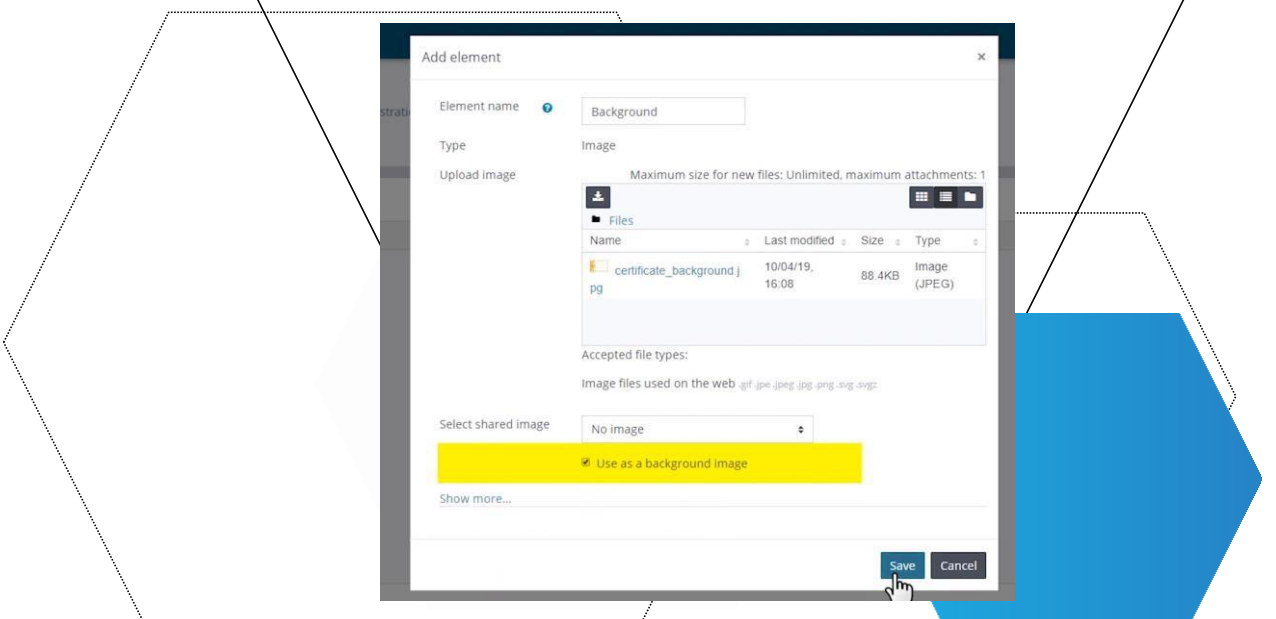

Mund të futni elementë të tjerë statikë, si korniza dhe tekste, por edhe dinamika të tilla si fjalëkalimi, data, nënshkrimi dixhital, programi, fusha e përdoruesit dhe fotografia e përdoruesit..

Duke zgjedhur butonin **Shto element**, mund të përfshini emrin e plotë të përdoruesit në certifikatë dhe të modifikoni pamjen e tij duke zgjedhur madhësinë dhe ngjyrën e shkronjave dhe më pas zvarriteni dhe lëshoni. Ju mund t'i vendosni artikujt kudo që dëshironi. Mund të ndryshoni më tej cilësitë e çdo artikulli duke klikuar ikonën e modifikimit.

Certifikatat mund të kenë më shumë se një faqe. Thjesht klikoni në butonin **"Faqe e re"** për ta shtuar.

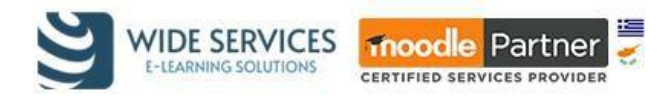

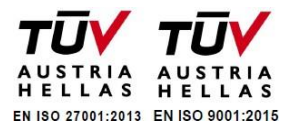

#### <span id="page-35-0"></span>Takimet e skeduluara

Takimet e skeduluara është një modul aktiviteti për mësuesit që të mbajnë evidenca të aktiviteteve individuale. Ai i mundëson mësuesit të krijojë një sistem regjsitrimi për një ose shumë seanca personale ose të bazuara në klasë, ku studentët të regjistrohen. Ky aktivitet është i përshtatshëm ose për sesione 1-në-1 ose për aktivitete me shumë sesione si seminare. Sesionet mund të kenë data dhe orë të caktuara brenda një aktiviteti të vetëm takimi dhe mund të krijohen në masë duke përdorur hapësirat kohore të specifikuara në konfigurim. Aktiviteti lejon gjurmimin e frekuentimit.

Për të shtuar një aktivitet të ri Takimi, mësuesi duhet të shkojë në faqen e kursit, të aktivizojë modifikimin dhe të përdorë funksionin "Shto një aktivitet ose burim" për të hapur menu-në e aktivitetit dhe të zgjedhë opsionin **"Meeting".** Kurshtoni një takim të ri, ju duhet vetëm të vendosni emrin e tij dhe të klikoni "Ruaj dhe shfaq" për të filluar krijimin e sesioneve të takimit. Për të shtuar sesione takimesh brenda aktivitetit, mësuesi do të përdorë menunë "Shto", ku është e mundur të shtohet një takim i vetëm (me shumë data dhe orë) ose takime të shumta në të nj $\ddot{\text{a}}$ jtën ditë..

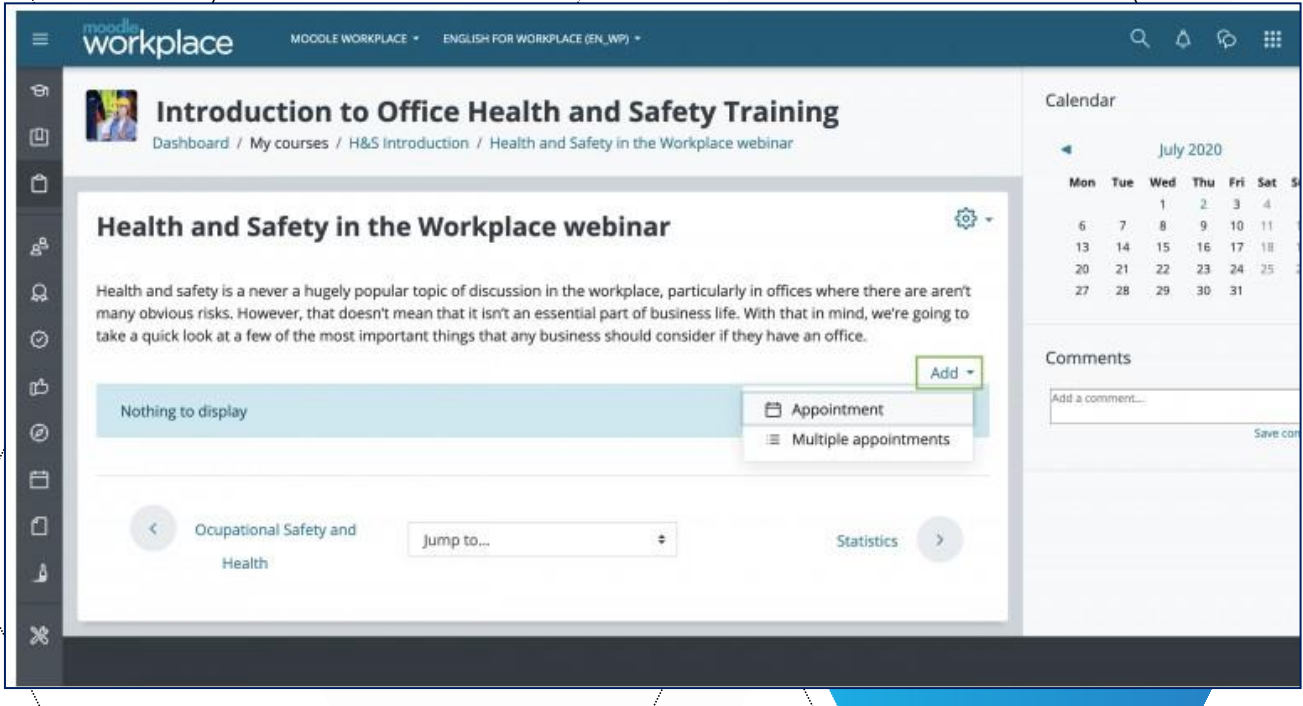

Kur shtohet një seancë e re takimi, mësuesi duhet të vendosë një kapacitet nxënësish për atë seancë. Ata gjithashtu mund të aktivizojnë funksionin "lista e pritjes", të lejojnë ose të mos lejojnë anulimet e rezervimeve nga studentët dhe të vendosin një vendndodhje dhe përshkrim për seancën.

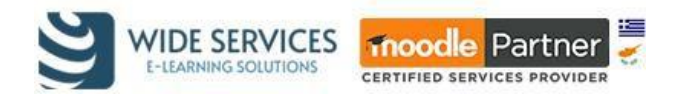

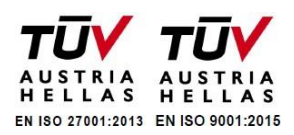

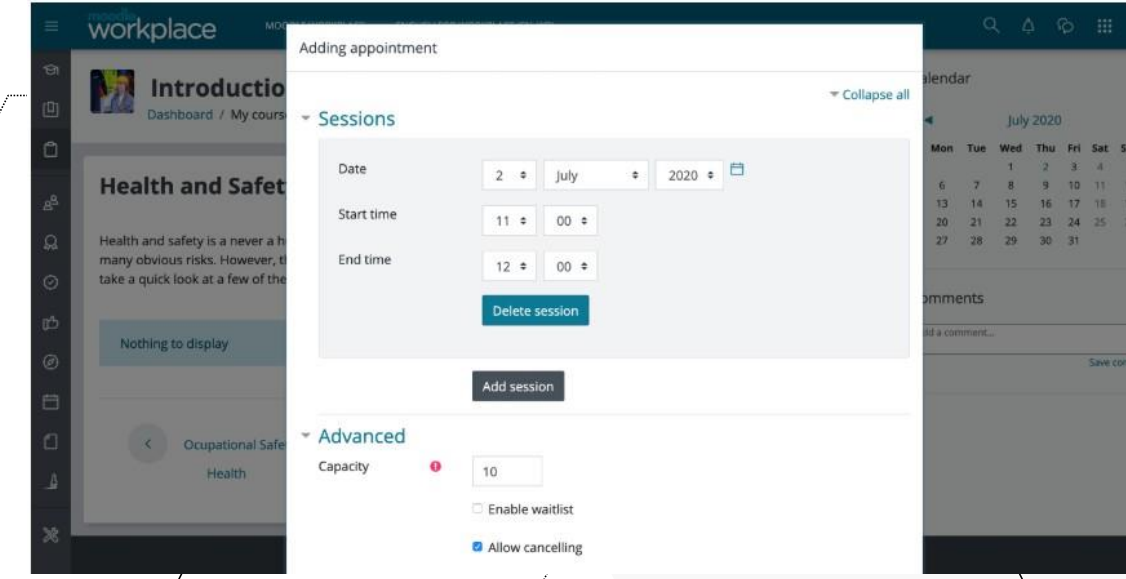

Është e mundur  $t$ ë shtohet një seancë pa caktuar datë dhe orë. Në këtë rast, data dhe ora do të shfaqen si "të pacaktuara" në listën e sesioneve.

Kur shtohen takime të shumëfishta, mësuesi duhet të përcaktojë "Afatet kohore" për të vendosur se si do të krijohen sesionet. Në këtë rast, çdo kornizë kohore ka një datë, një orë fillimi dhe mbarimi, si dhe opsionin për të ndarë automatikisht seancat brenda kohës së fillimit dhe mbarimit (për shembull, të krijoni seanca të shumta prej 15 minutash secila) dhe gjithashtu për të zgjedhur një "Kohë pushimi" që është koha që ndan çdo seance. Për të krijuar sesione në ditë të ndryshme, mësuesi mund të shtojë më shumë afate kohore kur shton takime të shumta.

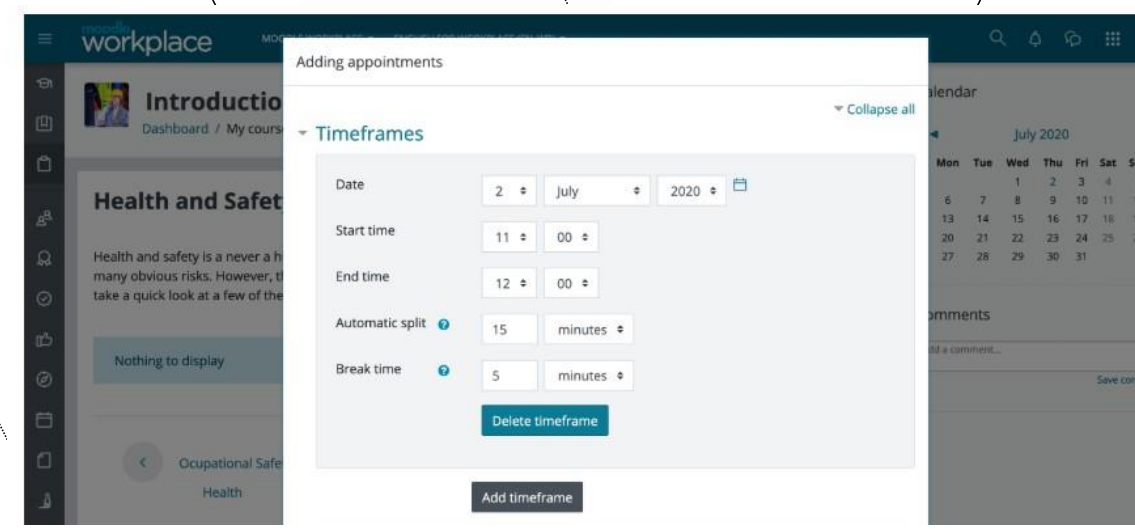

Nuk është e mundur të kesh seanca takimesh me shumë data kur shtohen takime të shumta. Për shembull, nëse zgjedhim të shtojmë takime të shumta dhe kemi një afat kohor me datën e fillimit të caktuar në 25 nëntor 2019, ora e fillimit në 13:00, ora e përfundimit në 14:00 dhe ndarje automatike me 15 minuta me një kohë pushimi prej 5 minutash ndërmjet secilit, do të krijohen 3 seanca: e para fillon në orën 13:00 dhe përfundon në 13:15; e dyta fillon në 13:20 dhe përfundon në 13:35; dhe i fundit do të fillojë në orën 13:40 dhe do të përfundojë në orën 13:55.

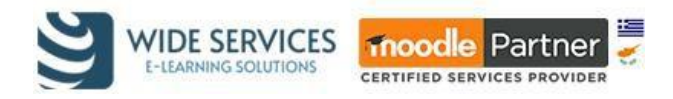

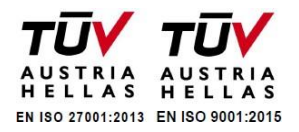

#### **Regjistrimi në sesione**:

Kur një student hyn në kurs, ai do të shohë numrin e "vendeve" të disponueshme për çdo takim në faqen e kursit. Hyrja në aktivitetin e takimit do të shfaqë listën e seancave të disponueshme dhe një buton për t'u regjistruar.

Pasi përdoruesi të jetë regjistruar për një session të caktuar, faqja e kursit tani do të tregojë të dhënat e sesionit të ardhshëm dhe jo numrin e vendeve të disponueshme. Nëse data nuk është caktuar, përdoruesi thjesht do të shohë statusin "Rezervuar".

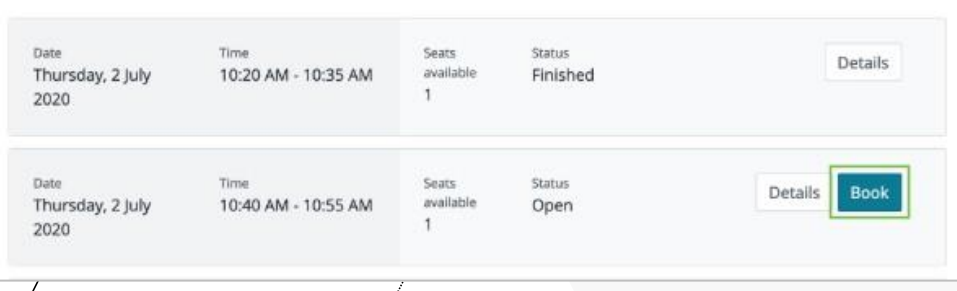

Nëse aktiviteti është konfiguruar për të lejuar anulimin e rezervimit, studenti mund të hyjë në aktivitet dhe të anulojë rezervimin e tij për seancën (opsionale duke dhënë një arsye për anulimin) dhe të zgjedhë një sesion tjetër nëse është i disponueshëm.

Mësuesi/është në gjendje të shtojë dhe të heqë të pranishmit për seancat, si dhe të/rezervojë më shumë (shtoni më shumë pjesëmarrës sesa kapaciteti i konfiguruar).